#### **Version 1.00 | 2017/09/22**

## **D-Link**

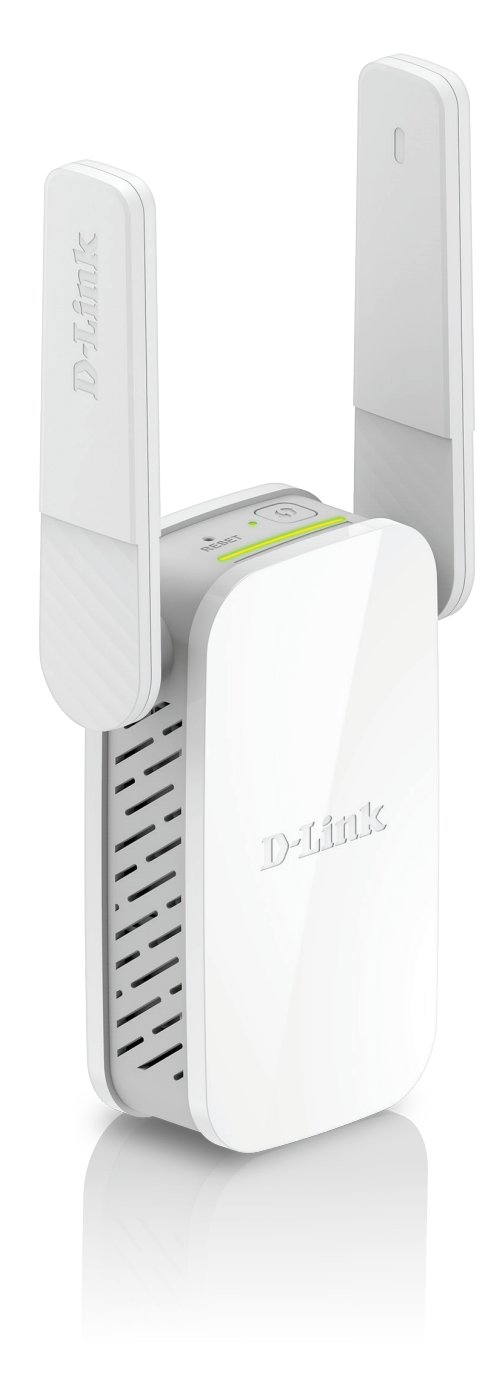

### **Benutzerhandbuch**

## **AC1200 Wi-Fi Range Extender**

# **Vorwort**

<span id="page-1-0"></span>D-Link behält sich das Recht vor, diese Veröffentlichung jederzeit nach Bedarf zu überarbeiten und inhaltliche Änderungen daran vorzunehmen, ohne jegliche Verpflichtung, Personen oder Organisationen von solchen Überarbeitungen oder Änderungen in Kenntnis zu setzen.

### **Überarbeitungen des Handbuchs**

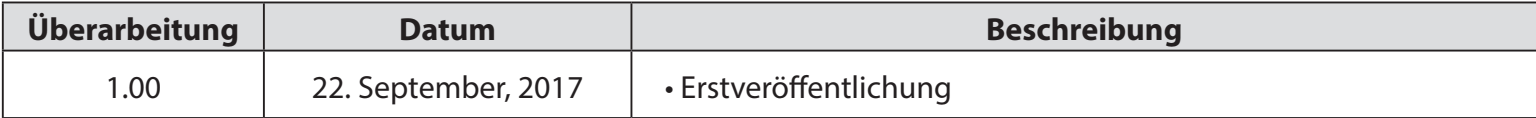

### **Marken**

D-Link und das D-Link Logo sind Marken oder eingetragene Marken der D-Link Corporation oder ihrer Tochtergesellschaften in den Vereinigten Staaten von Amerika und/oder in anderen Ländern. Alle anderen in diesem Handbuch erwähnten Unternehmens- oder Produktnamen sind Marken oder eingetragene Marken ihrer jeweiligen Unternehmen.

Apple®, Apple logo®, Safari®, iPhone®, iPad®, iPod touch® und Macintosh® sind eingetragene Marken der Apple Inc. in den USA und anderen Ländern. App Store<sup>SM</sup> ist eine Dienstleistermarke (Service Mark) der Apple Inc.

Chrome™ Browser, Google Play™ und Android™ sind Marken der Google Inc.

Internet Explorer®, Windows® und das Windows Logo sind Marken der Unternehmensgruppe Microsoft.

Copyright © 2017 von D-Link Corporation. Alle Rechte vorbehalten. Ohne vorherige ausdrückliche schriftliche Erlaubnis von D-Link Corporation darf die vorliegende Publikation weder als Ganzes noch auszugsweise vervielfältigt werden.

## **Energieverbrauch**

Bei diesem Gerät handelt es sich um ein ErP (Energy Related Product/energieverbrauchsrelevantes Produkt mit HiNA (High Network Availability/ hohe Netzwerkverfügbarkeit), das innerhalb 1 Minute, in der keine Datenpakete übertragen werden, automatisch in einen energiesparenden Netzwerk-Standby-Modus wechselt. Wird es zu bestimmten Zeiten nicht benötigt, kann es von der Stromversorgung getrennt werden, um Energie zu sparen.

**Netzwerk-Standby:** 3,54 Watt

# Inhaltsverzeichnis

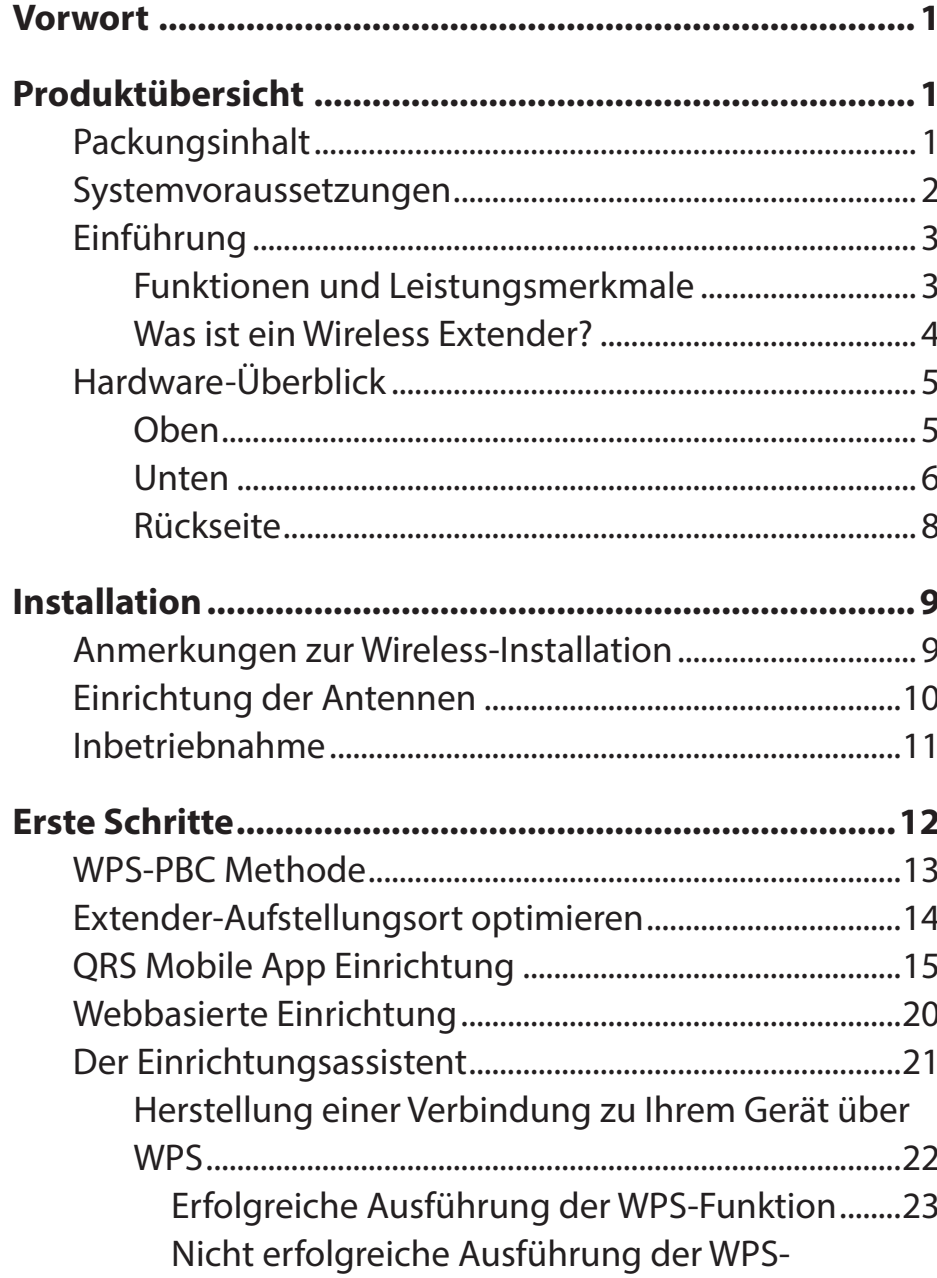

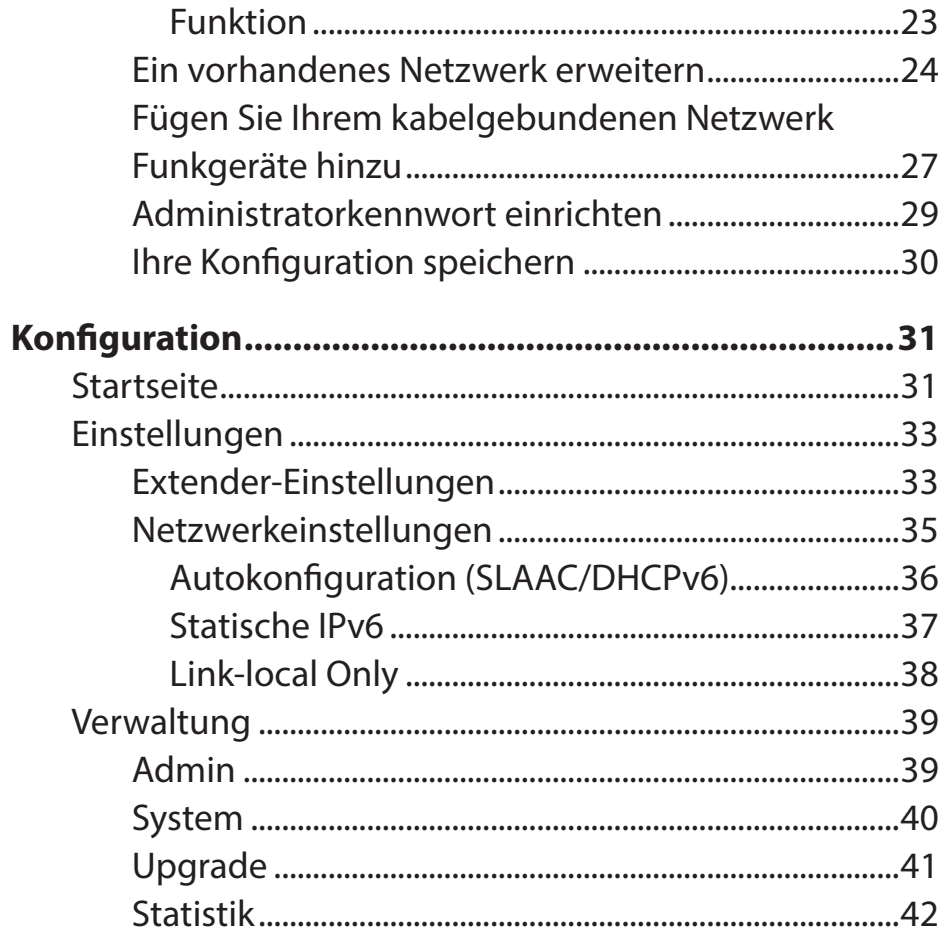

### **Drahtlose Clients mit dem erweiterten Netzwerk**

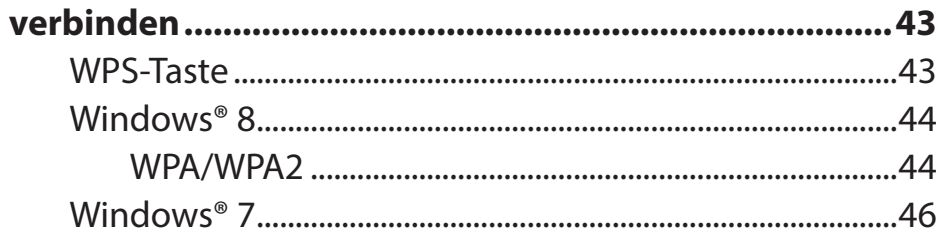

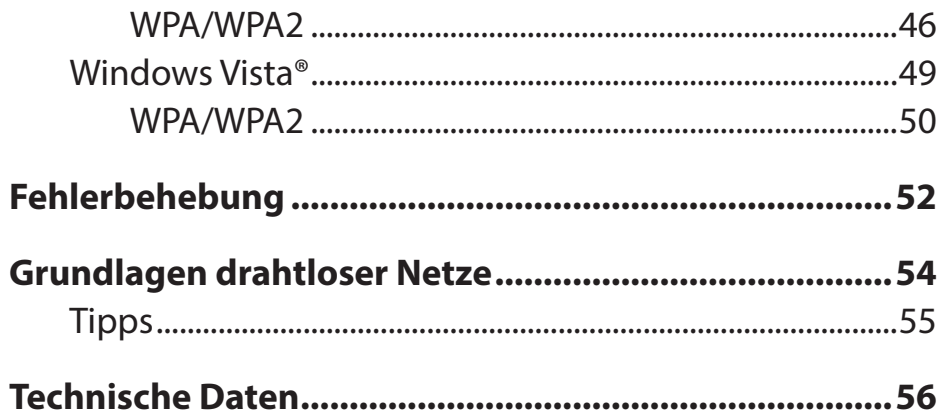

## **Packungsinhalt**

<span id="page-4-0"></span>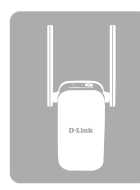

DAP-1610 AC1200 Wi-Fi Range Extender

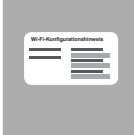

Wi-Fi-Konfigurationskarte

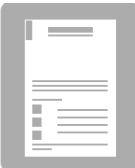

Installationsanleitung

Sollte einer der oben aufgeführten Artikel fehlen, so wenden Sie sich bitte an Ihren Fachhändler.

# **Systemvoraussetzungen**

<span id="page-5-0"></span>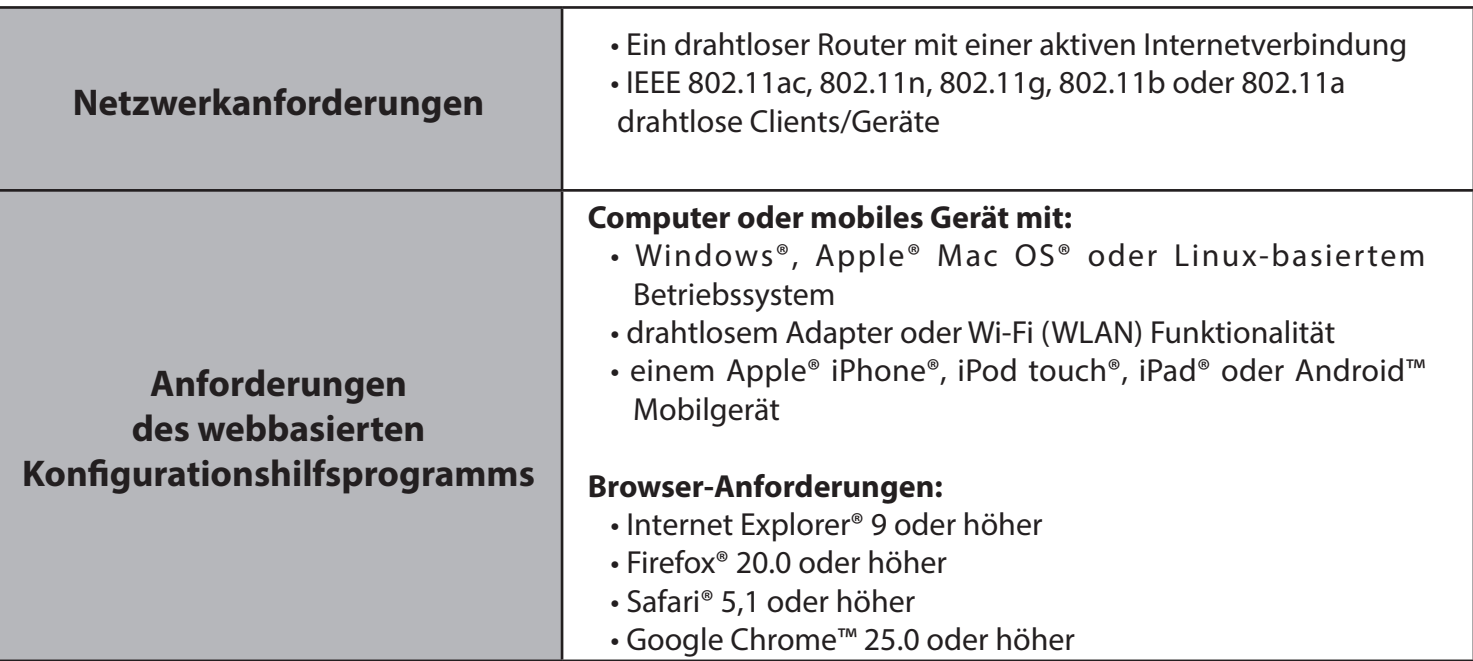

## **Einführung Funktionen und Leistungsmerkmale**

#### <span id="page-6-0"></span>**Leichte Erweiterung Ihres bereits bestehenden Netzes**

Mithilfe des DAP-1610 AC1200 Wi-Fi Range Extender können Sie den Bereich eines sicheren Funknetzes problemlos per Knopfdruck erweitern. Verbinden Sie den DAP-1610 mit einem Router über Wi-Fi (WLAN) oder Ethernet und nutzen Sie Ihren Hochgeschwindigkeitszugang zum Internet mit allen gemeinsam an mehreren Orten in Ihrem Zuhause oder Ihrem kleinen Büro.

#### **Drahtlose Hochgeschwindigkeit dank Wireless 802.11ac Technologie**

Dank neuester Wireless AC Technik bietet Ihnen der DAP-1610 eine drahtlose Verbindung bis zu 1200 Mbit/s\* mit anderen 802.11ac drahtlosen Geräten. Dieses Leistungsmerkmal bietet Ihnen die Möglichkeit der Teilnahme an Echtzeitaktivitäten in laufruhiger und unterbrechungsfreier Qualität online, wie beispielsweise Videostreaming, Online-Spielen und Echtzeit-Audio.

#### **Einfaches Einrichten**

Sie brauchen nicht mehr zu tun, als auf einen Knopf zu drücken, um kompatible WPS-Geräte mit dem DAP-1610 zu verbinden. Mithilfe seiner leicht zu bedienenden webbasierten Benutzeroberfläche können Sie Ihren DAP-1610 schnell und problemlos mit einem Uplink-Router verbinden, das erweiterte drahtlose Netzwerk konfigurieren und die administrativen Einstellungen vornehmen. Dabei hilft Ihnen der Einrichtungsassistent. Er führt Sie Schritt für Schritt durch den Einrichtungsprozess, sodass Sie Ihr erweitertes drahtloses Netzwerk in kürzester Zeit nutzen können. Sie können als Alternative dazu auch mithilfe eines Ethernet-Kabels eine Verbindung zu Ihrer bereits bestehenden Netzwerkstruktur herstellen, um so schnell und problemlos ein drahtloses Netzwerk zu erstellen.

#### **Kompatibilität**

Der DAP-1610 ist nicht nur mit dem neuesten Standard 802.11ac kompatibel, sondern auch rückwärtskompatibel mit IEEE 802.11n/g/b/a drahtlosen Geräten. Sie können also Ihre vorhandenen Geräte ohne Leistungsverluste verwenden.

#### **Neueste Sicherheitsoptionen und Verschlüsselungstechniken für Ihr drahtloses Netz**

Ihr DAP-1610 unterstützt drahtlose Sicherheitsfunktionen, um unbefugten Zugriff vom drahtlosen Netz auf Ihre Daten zu verhindern. Die Unterstützung für WPA/WPA2-Standards gewährleistet die Verwendung der bestmöglichen Verschlüsselungsmethoden mit Ihren kompatiblen drahtlosen Geräten.

<sup>\*</sup> Die maximale drahtlose Signalrate ergibt sich aus den Spezifikationen der IEEE Standards. Der tatsächliche Datendurchsatz schwankt. Netzwerkbedingungen und Umgebungsfaktoren, einschließlich Datenverkehr im Netz, Baumaterialien und Gebäudekonstruktionen sowie Netzwerk-Overhead können die tatsächliche Datendurchsatzrate senken. Umgebungsbedingungen beeinflussen die Reichweite des Funksignals nachteilig.

### **Was ist ein Wireless Extender?**

<span id="page-7-0"></span>Der DAP-1610 fungiert als Repeater und ermöglicht die Erweiterung des durch die Funksignale bisher abgedeckten Bereichs eines bestehenden drahtlosen Netzes, um so stärkere Signale für bestimmte Teile Ihres Heims oder Büros zu liefern, wo der Empfang sonst schwach oder gar nicht möglich war. Ihr bestehendes Funksignal wird von dem DAP-1610 dabei erneut gesendet und gelangt so auch in die entferntesten Ecken Ihres Heims oder Büros. Das erweiterte Netzwerk nutzt einfach die gleichen Netzwerkanmeldeinformationen wie das bereits bestehende. Sie können aber auch einen anderen Netzwerknamen und ein anderes Kennwort dafür angeben, falls Sie diese Flexibilität zur Steuerung und Kontrolle des Netzwerkzugangs nutzen möchten. Sie können den DAP-1610 aber auch als drahtlosen Access Point verwenden, indem Sie ein Ethernet-Kabel anschließen.

### **Erweiterung drahtloser Netze mit WLAN**

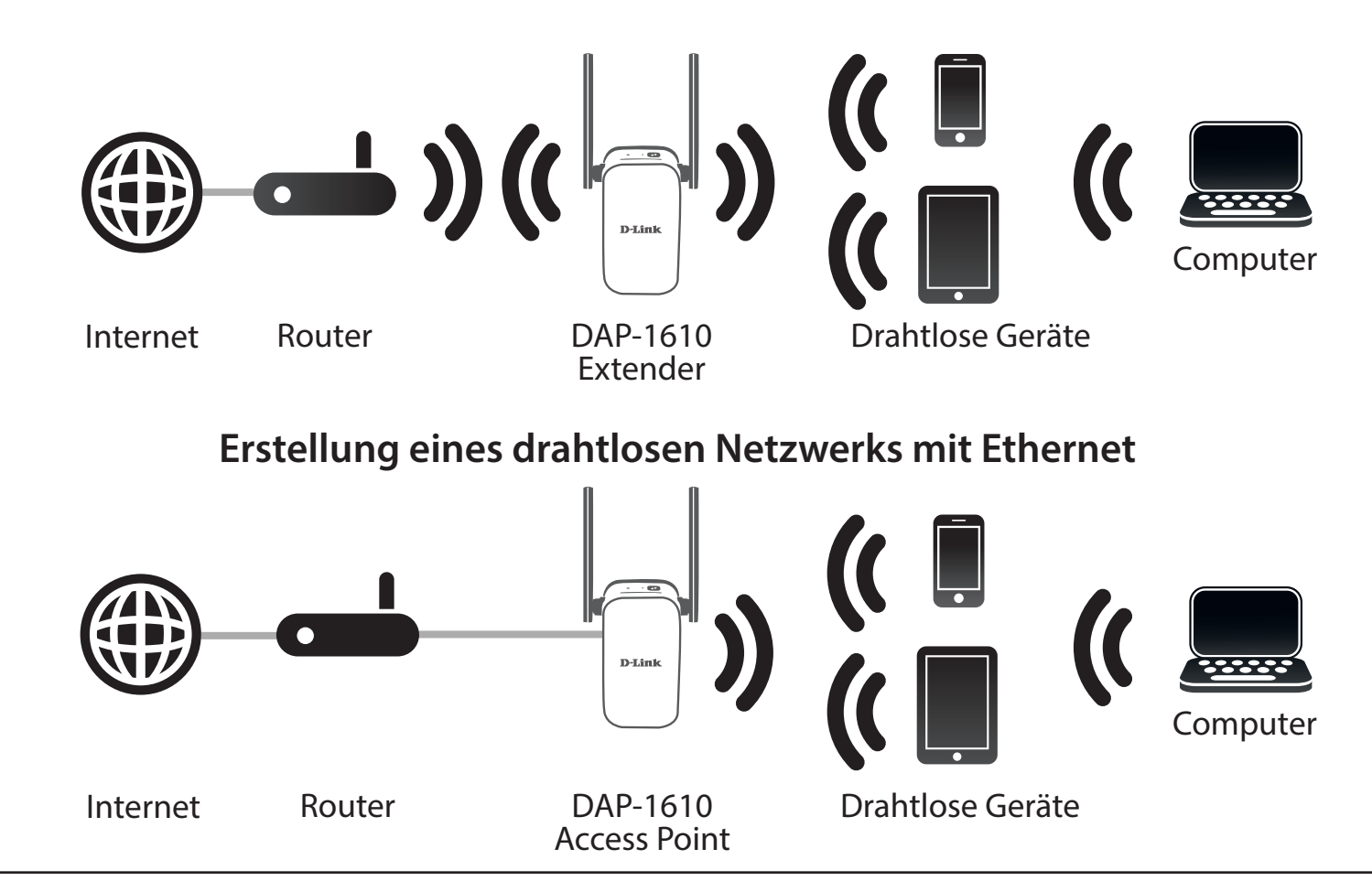

## **Hardware-Überblick Oben**

<span id="page-8-0"></span>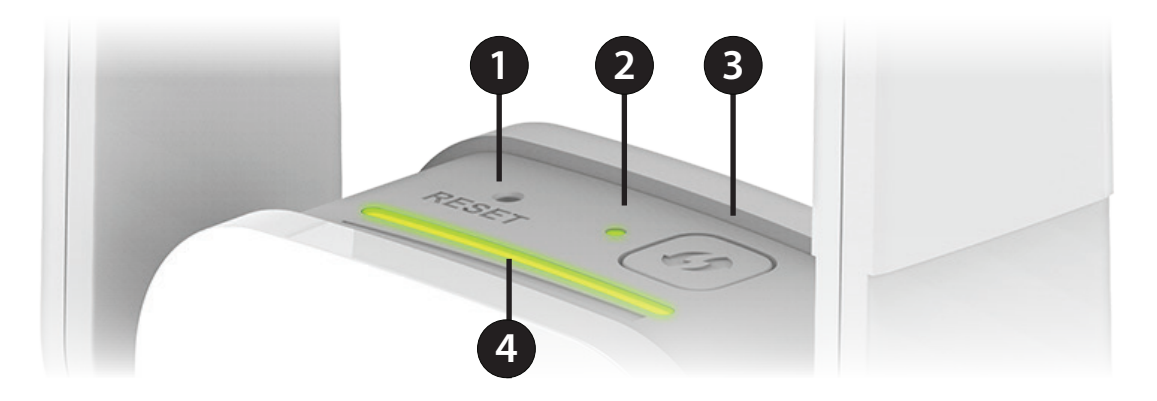

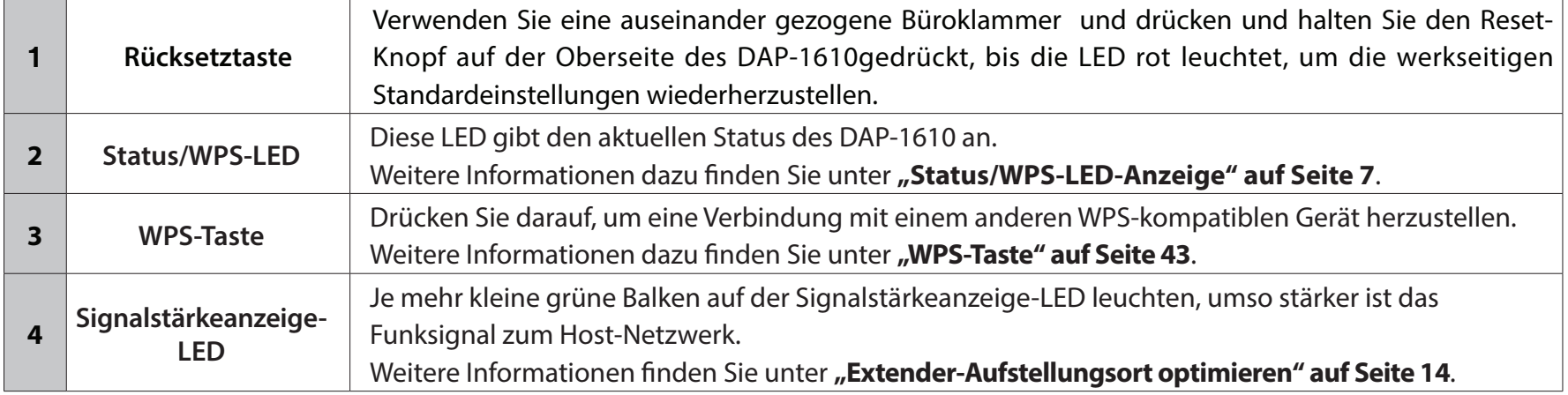

## <span id="page-9-0"></span>**Hardware-Überblick Unten**

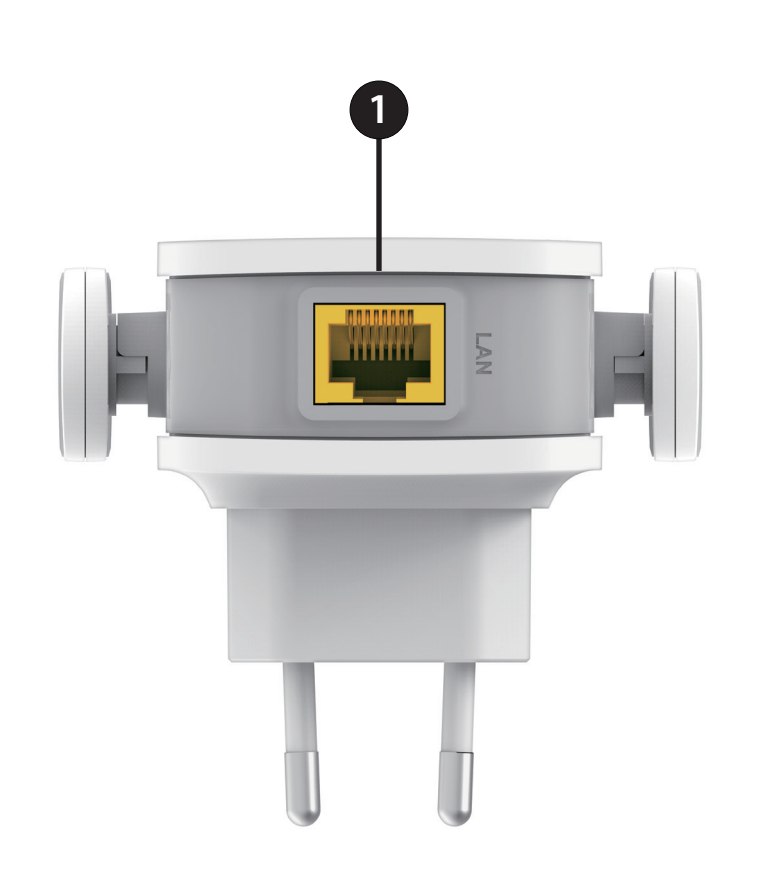

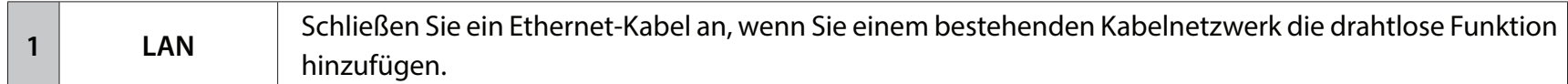

### <span id="page-10-0"></span>**Status/WPS-LED-Anzeige**

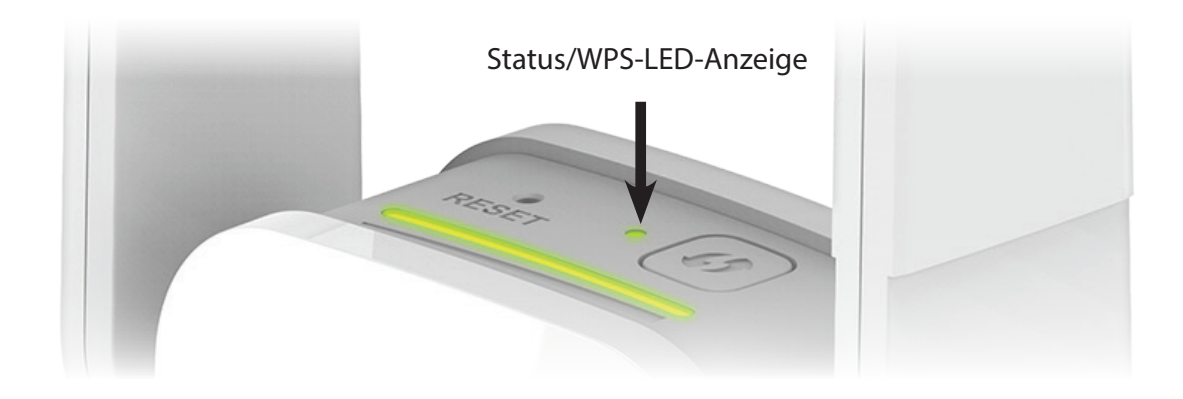

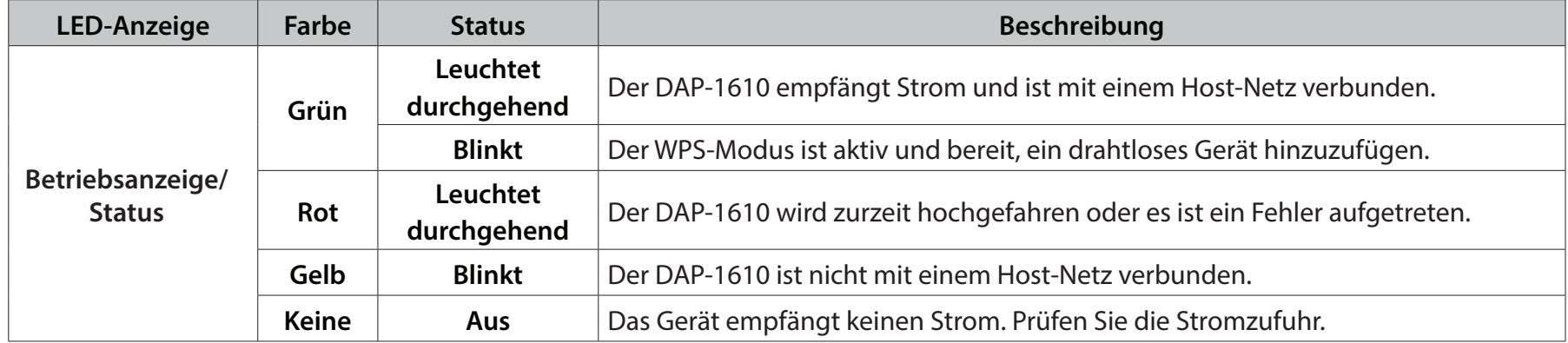

## **Hardware-Überblick Rückseite**

<span id="page-11-0"></span>Geben Sie den Wi-Fi Namen (SSID) sowie das Kennwort für Ihren DAP-1610 ein. Diese Informationen finden Sie auf dem Aufkleber zusammen mit anderen relevanten technischen Angaben auf der Rückseite des Geräts. Sie brauchen diese Informationen, um Ihren Computer oder ein Mobilgerät mit dem Standardnetzwerk (SSID) Ihres DAP-1610 zu verbinden. Auf der Wi-Fi-Konfigurationskarte finden Sie diese Informationen ebenfalls.

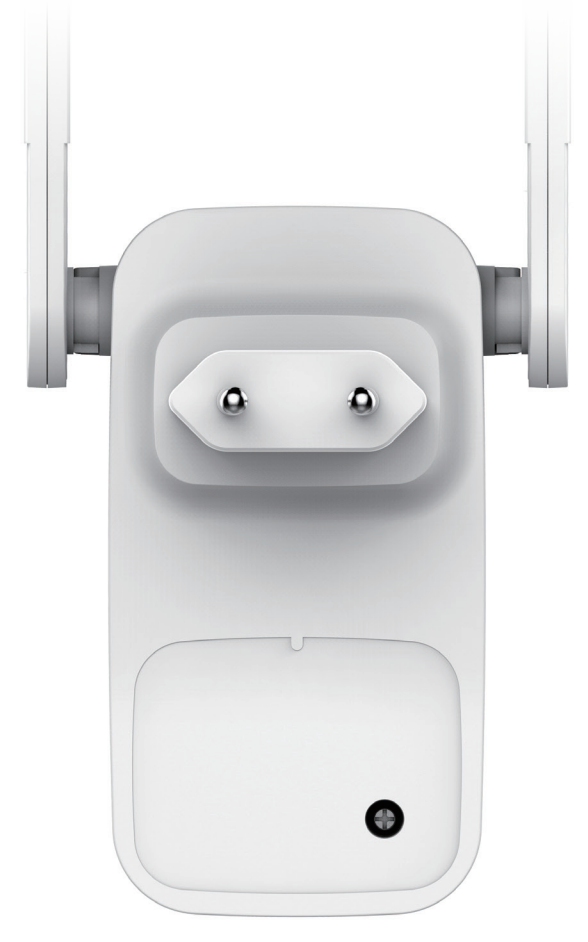

# **Installation Anmerkungen zur Wireless-Installation**

<span id="page-12-0"></span>Mit dem DAP-1610 können Sie die Funkabdeckung Ihres bestehenden drahtlosen Netzes erweitern, sofern sie innerhalb des Bereichs des Uplink-Netzwerks ist. Es ist zu bedenken, dass der Funkbereich des erweiterten Netzwerks des DAP-1610 möglicherweise durch die Anzahl, Dicke und Position von Wänden, Decken oder anderen Objekten, die die drahtlosen Signale durchdringen müssen, eingeschränkt sein kann. Die typischen Reichweiten hängen jeweils von der Art der Materialien und der Funkfrequenzstörungen in Ihrem Zuhause oder den Gegebenheiten in Ihren Geschäftsräumen ab. Die folgenden allgemeinen Richtlinien helfen Ihnen, die Reichweite Ihres Funknetzes zu maximieren:

- 1. Beschränken Sie die Anzahl der Wände und Decken zwischen dem D-Link Extender und anderen Netzwerkgeräten auf ein Minimum – jede Wand oder Decke kann die Reichweite Ihres Adapters um 1 - 30 m reduzieren. Stellen Sie deshalb Ihre Geräte so auf, dass die Anzahl der Wände oder Decken auf ein Minimum reduziert ist.
- 2. Achten Sie auf die kürzeste Linie zwischen den Netzwerkgeräten. Eine Wand, die 0,5 m stark ist, aber in einem Winkel von 45° steht, ist nahezu 1 m dick. Bei einem Winkel von 2° scheint die Wand über 14 m dick. Positionieren Sie die Geräte für einen besseren Empfang so, dass das Signal gerade durch eine Wand oder Decke tritt (anstatt in einem Winkel).
- 3. Baumaterialien können von Bedeutung sein. Bestimmte Baumaterialien können das Signal in seiner Reichweite negativ beeinträchtigen, wie z. B. eine starke Tür aus Metall oder Streben aus Aluminium. Versuchen Sie, Extender, Access Points, drahtlose Router und Computer so aufzustellen, dass das Signal durch Trockenbauwände, Gipskartonplatten oder Eingänge gesendet werden kann. Materialien und Objekte wie Glas, Stahl, Metall, Wände mit Wärmedämmung, Wasser (Aquarien), Spiegel, Aktenschränke, Mauerwerk und Zement beeinträchtigen die Stärke Ihres Funksignals.
- 4. Stellen Sie Ihr Produkt mindestens 1 2 Meter von elektrischen Geräten oder Einheiten entfernt auf, die Funkfrequenzstörgeräusche (RF-Rauschen) generieren.
- 5. Wenn Sie 2,4 GHz kabellose Telefone oder X-10 (drahtlose Produkte wie Deckenventilatoren, Leuchten und Heimalarmanlagen nutzen), könnte Ihre drahtlose Verbindung in ihrer Qualität dramatisch beeinträchtigt oder sogar ganz unbrauchbar werden. Stellen Sie sicher, dass sich Ihre 2,4 GHz-Telefonstation so weit wie möglich von Ihren drahtlosen Geräten entfernt befindet. Die Basisstation sendet auch dann ein Signal, wenn das Telefon nicht in Gebrauch ist.

# **Einrichtung der Antennen**

<span id="page-13-0"></span>Ihr DAP-1610 bietet Ihnen die schnellste, stabilste Netzwerkverbindung, die zurzeit möglich ist. Klappen Sie zum Zwecke der Leistungsmaximierung die Antennen zur optimalen Funkabdeckung ganz heraus. Um eine bessere drahtlose Abdeckung zu erzielen, setzen Sie den Extender in einem leicht zugänglichen und offenen Bereich ein.

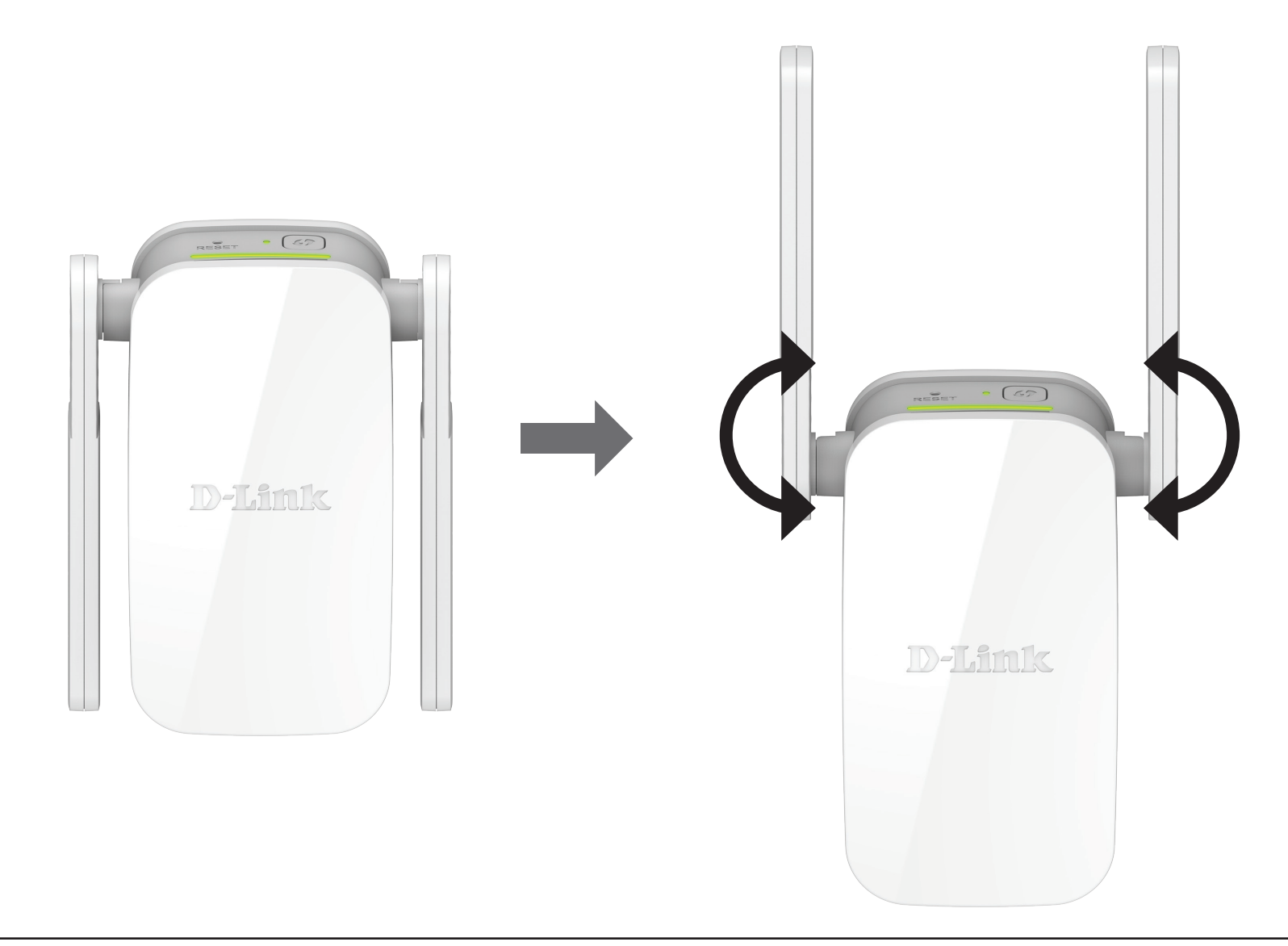

## **Inbetriebnahme**

<span id="page-14-0"></span>Schließen Sie den DAP-1610 an eine Wandsteckdose an und warten Sie, bis die Status-/WPS-LED gelb blinkt.

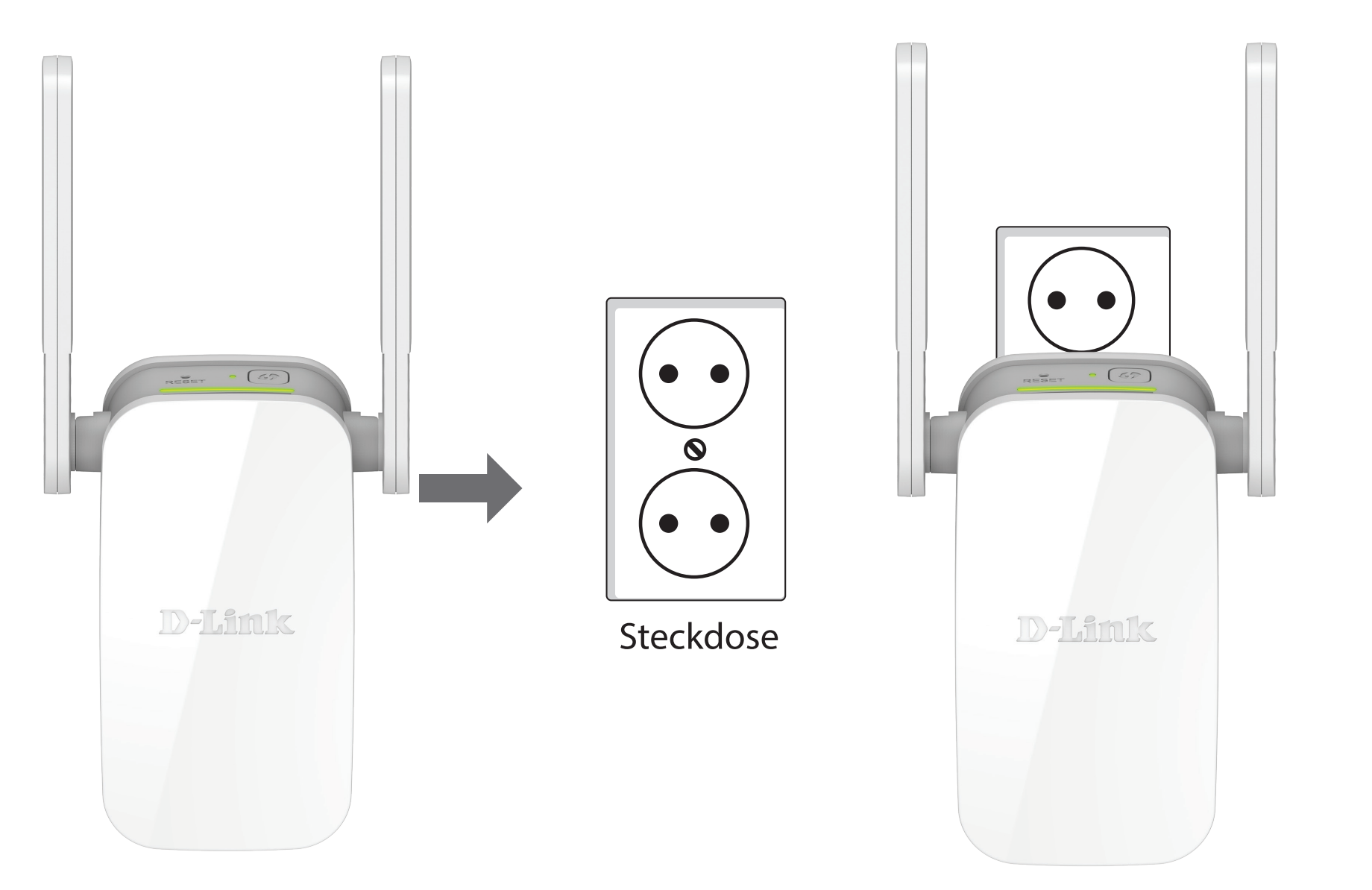

# **Erste Schritte**

<span id="page-15-0"></span>Es stehen Ihnen mehrere Konfigurationswerkzeuge zur Verfügung, um Ihren DAP-1610 einzurichten.

- **WPS PBC** Einrichtungsanleitungen zur problemlosen Erweiterung eines bestehenden drahtlosen Netzwerks finden Sie unter ["WPS-PBC Methode" auf Seite 13.](#page-16-1)
- **QRS Mobile App** Verwenden Sie Ihr Android-Gerät oder iPhone, Ihr iPad oder Ihren iPod touch, um Ihren Extender zu konfigurieren. Anleitungen zur Einrichtung finden Sie unter ["QRS Mobile App Einrichtung" auf Seite 15.](#page-18-1)
- **D-Link Einrichtungsassistent** Dieser Assistent wird gestartet, wenn Sie sich das erste Mal im webbasierten Konfigurationshilfsprogramm des Extenders anmelden. Anleitungen zur Einrichtung finden Sie unter "Der [Einrichtungsassistent" auf Seite 21.](#page-24-1)
- **Manuelle Konfiguration** Erfahrene Benutzer, die den Extender manuell einrichten oder seine Einstellungen anpassen möchten, finden weitere Informationen unter["Konfiguration" auf Seite 31.](#page-34-1)

# **WPS-PBC Methode**

<span id="page-16-0"></span>Um eine Verbindung zu einem drahtlosen Router oder Access Point zur Erweiterung des Wi-Fi Netzwerks in Ihrem Zuhause herzustellen, vergewissern Sie sich bitte zuerst, dass der WLAN-Router oder Access Point eine WPS-Taste aufweist oder entsprechende Schaltfläche bietet.

### **Schritt 1 - WPS-Modus starten**

Während die Status/WPS-LED gelb blinkt, Drücken Sie die WPS-Taste auf dem drahtlosen Router oder AP und drücken Sie dann auf die WPS-Taste auf dem DAP-1610. Die Status/WPS-LED beginnt grün zu blinken. Für die Durchführung des Vorgangs sind bis zu zwei Minuten erforderlich. Die Status/WPS-LED leuchtet dann durchgehend grün, sobald der DAP-1610 erfolgreich mit dem drahtlosen Router oder Access Point verbunden ist.

### **Schritt 2 - Geräte mit dem DAP-1610 verbinden**

Der DAP-1610 ist nun zur gemeinsamen Nutzung des erweiterten Wi-Fi-Netzwerks mit Ihren PCs und mobilen Geräten bereit. Sie können die WPS-Methode verwenden, um Geräte mit den erweiterten Netzwerken zu verbinden, die unter Verwendung der folgenden Netzwerknamen (SSID) vom DAP-1610 erstellt wurden. Das jeweilige Kennwort ist das gleiche wie das für das drahtlose Netzwerk, das Sie erweitern.

**• (Die SSID Ihres Routers)-EXT**

<span id="page-16-1"></span>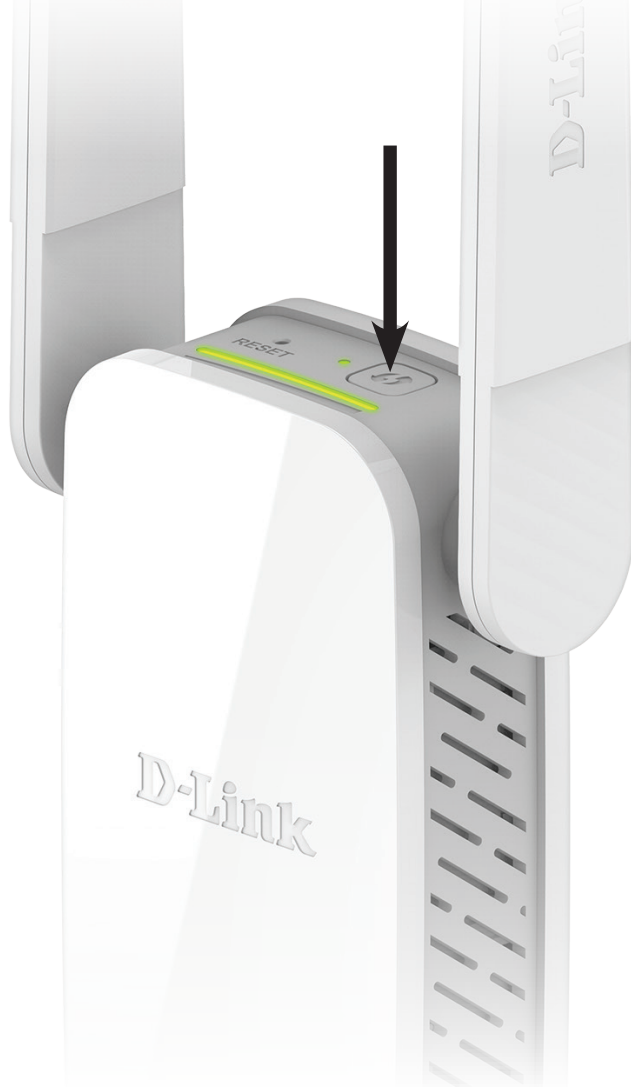

# <span id="page-17-1"></span>**Extender-Aufstellungsort optimieren**

<span id="page-17-0"></span>Die Status/WPS-LED leuchtet dann durchgehend grün, sobald der DAP-1610 erfolgreich mit dem drahtlosen Router oder Access Point verbunden ist. Zeigt die Signalanzeige-LED einen einzigen gelben Balken an, nachdem der Verbindungsvorgang abgeschlossen wurde, hat der DAP-1610 eine Verbindung minderer Qualität hergestellt. Je mehr Balken auf der Signalanzeige-LED leuchten, umso besser ist die Qualität des drahtlosen Signals. Um die Verbindungsqualität zu verbessern, sollte der DAP-1610 näher am drahtlosen Router aufgestellt werden. Wenn der Extender als Access Point konfiguriert wurde und über ein Ethernet-Kabel mit einem Uplink-Netzwerk verbunden wurde, leuchtet die Smart Signal LED nicht auf.

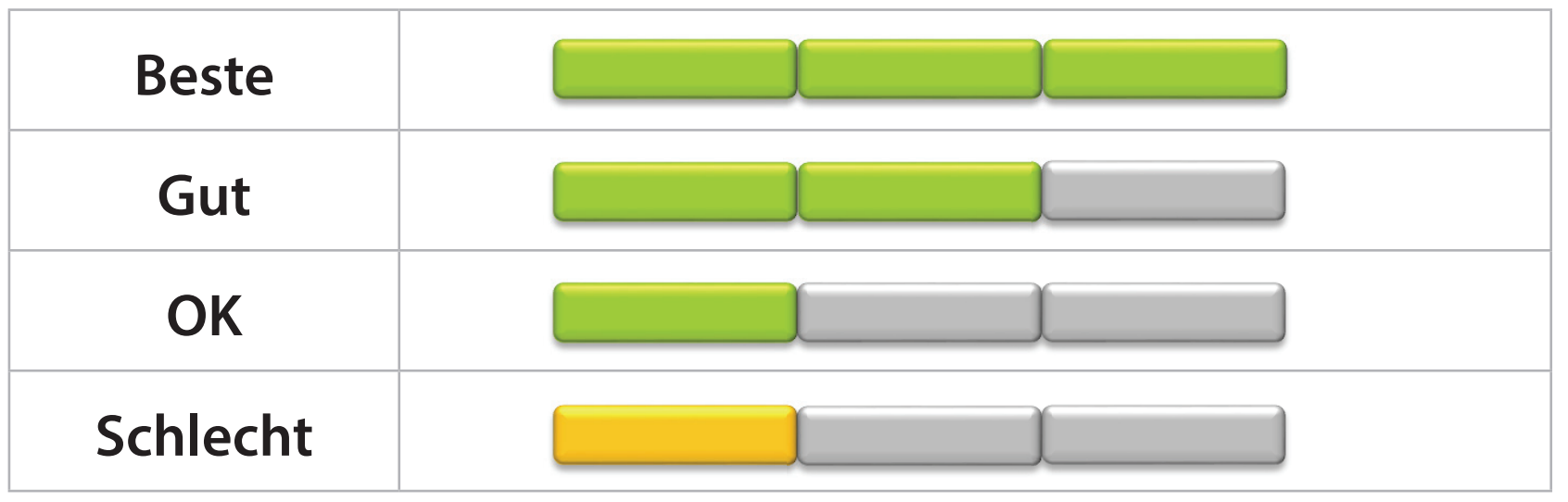

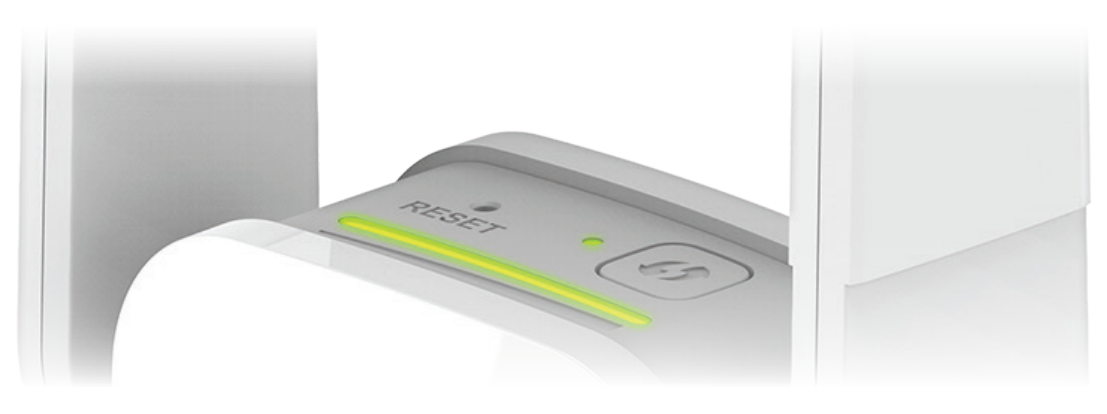

# **QRS Mobile App Einrichtung**

<span id="page-18-0"></span>Der DAP-1610 kann von Ihrem iPhone, iPod touch, iPad oder Android Smartphone oder Tablet-Gerät mithilfe des QRS Mobile App eingerichtet werden.

**Hinweis:** Je nach der Version des Betriebssystems Ihres mobilen Geräts entsprechen die Bildschirmabbildungen in diesem Handbuch möglicherweise nicht Ihren.

#### **Schritt 1**

Suchen Sie nach der kostenlosen **QRS Mobile App** im Apple App Store oder in Google Play.

#### **Schritt 2**

Sobald Ihre App installiert ist, können Sie Ihren Extender konfigurieren. Stellen Sie eine drahtlose Verbindung zu dem Router her, indem Sie Ihr Hilfsprogramm für drahtlose Verbindungen auf Ihrem Gerät aufrufen. Suchen Sie nach dem Wi-Fi-Namen (SSID). Er ist auf der mitgelieferten Konfigurationskarte aufgeführt. Wählen Sie ihn aus und geben Sie Ihr Wi-Fi-Kennwort ein.

### **Schritt 3**

Starten Sie nach Herstellung der drahtlosen Verbindung zum Extender die QRS Mobile App von der Startseite (Home) Ihres Geräts.

*Hinweis: Die folgenden Schritte beziehen sich auf die iOS-Benutzeroberfläche der QRS Mobile App. Wenn Sie ein Android-Gerät nutzen, unterscheiden sich möglicherweise die jeweiligen Bildschirmabbildungen, der Prozess ist jedoch der gleiche.*

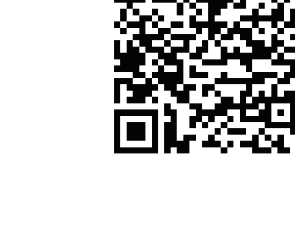

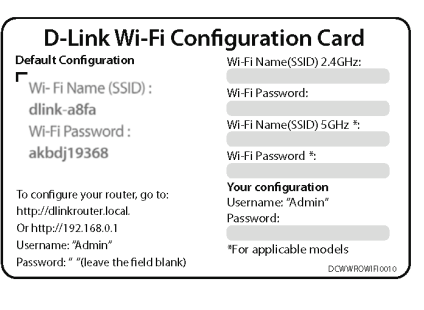

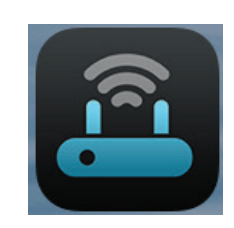

<span id="page-18-1"></span>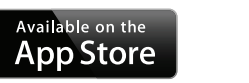

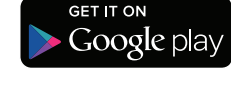

#### Klicken Sie auf **Start**, um fortzufahren.

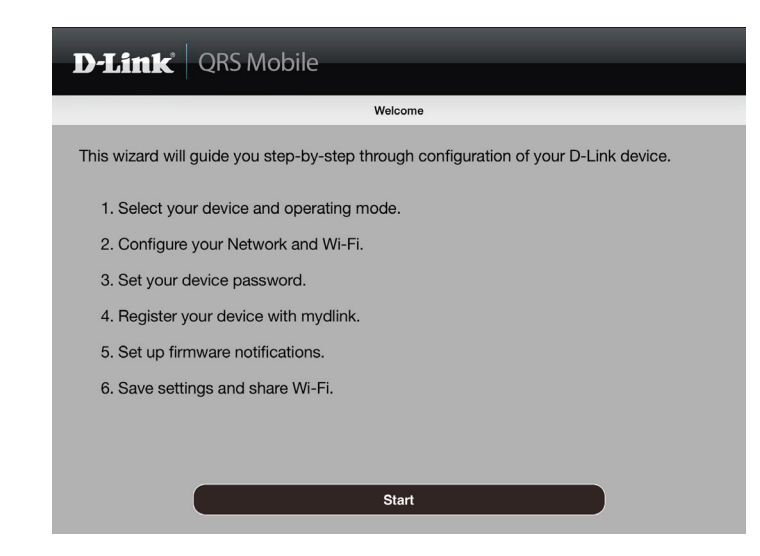

Klicken Sie auf **Next** (Weiter), um fortzufahren.

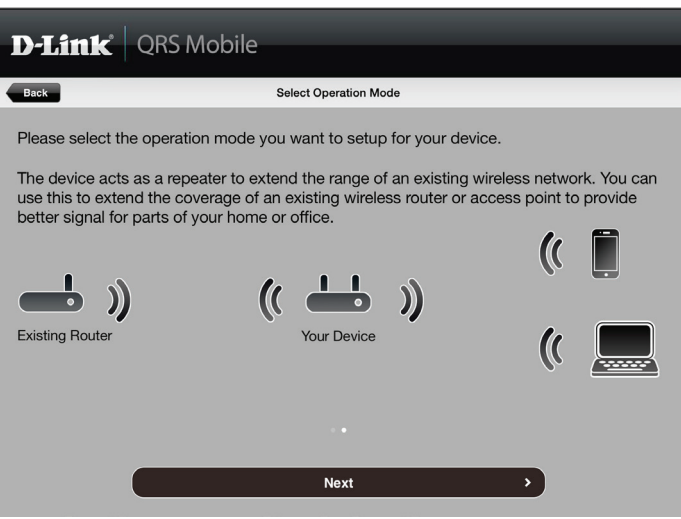

QRS Mobile erkennt zuerst Ihren DAP-1610. Suchen Sie dann nach verfügbaren Wi-Fi Netzwerken. Wählen Sie das Netzwerk, das Sie erweitern möchten. Tippen Sie auf **Rescan** (Erneut scannen), falls Ihr Netzwerk nicht beim ersten Mal angezeigt wird.

Geben Sie ein Kennwort für das bestehende Wi-Fi-Netzwerk ein. Klicken Sie auf **Next** (Weiter) um fortzufahren.

#### $\mathbf{D}\text{-Link}$  QRS Mobile  $Back$ Select a Wi-Fi Network  $dlink_0 + AB$  $\triangleq$ dlinkdanpan5g  $A \rightarrow$  $A \rightarrow$ May the sauce be with you!  $A \geq 1$ Zzzzzzzzz2  $A \rightarrow$ dlink-jjing Gateway to the frustration!  $A \in \mathbb{R}$  $\widehat{\tau}$ D-Link  $A \geq 1$ dlinkdanpan  $A \approx$ andy605 dlink-D1A7ll  $A \in \mathbb{R}$  $\hat{\tau}$ dlink1 Rescan

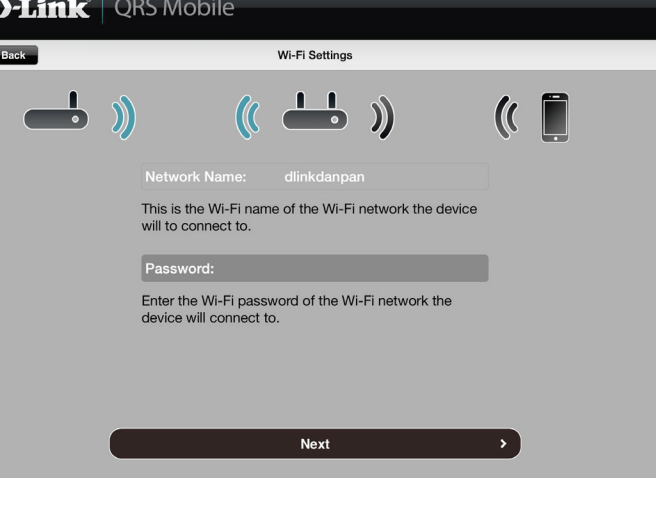

Geben Sie einen Netzwerknamen (SSID) sowie das Kennwort für das erweiterte Wi-Fi Netzwerk ein. Klicken Sie auf **Next** (Weiter) um fortzufahren.

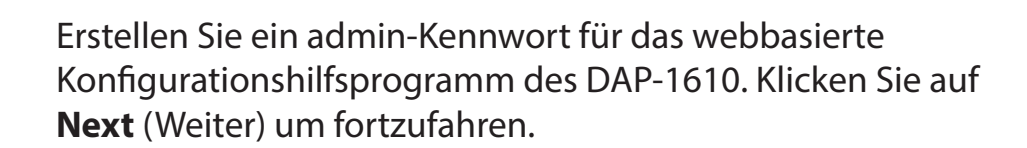

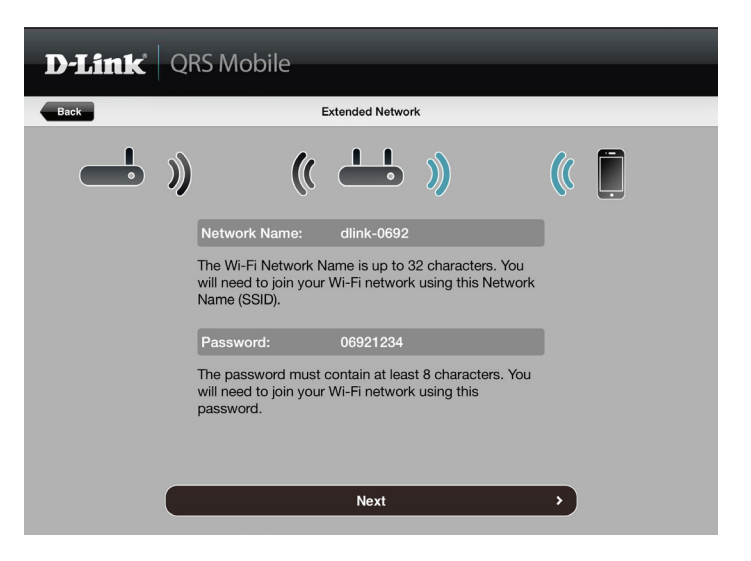

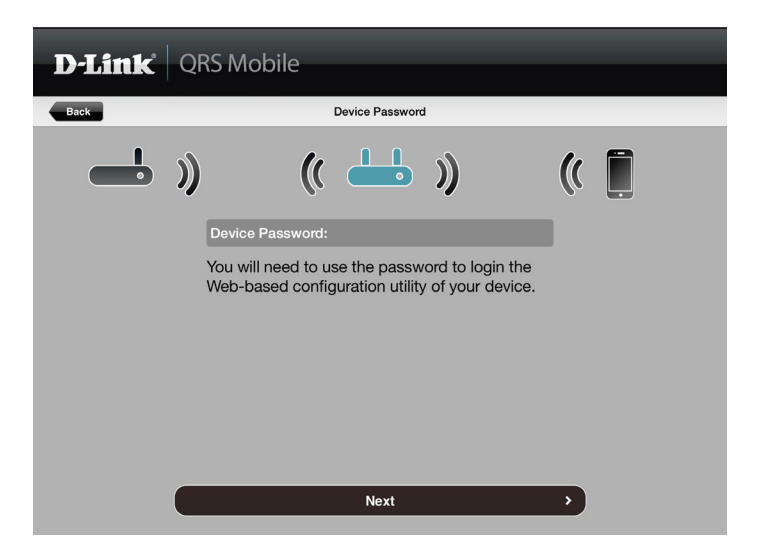

Es wird eine Übersicht über Ihre Einstellungen angezeigt. Klicken Sie auf **Save** (Speichern), um einen Neustart des Geräts durchzuführen und den Einrichtungsvorgang abzuschließen.

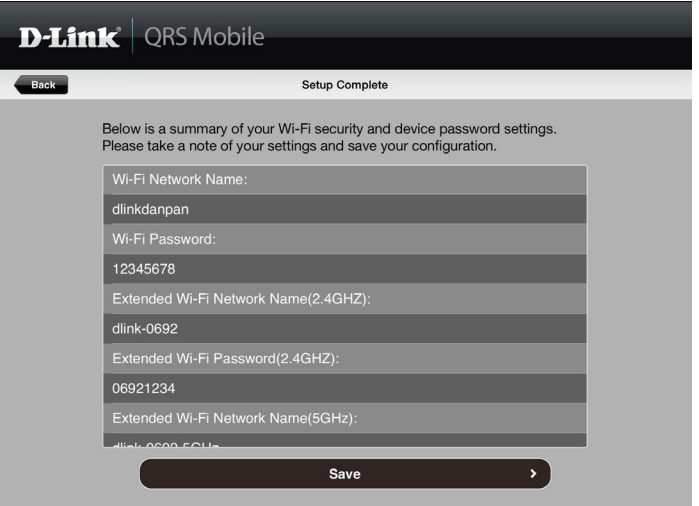

Nach Abschluss des Einrichtungsassistenten wird das folgende Fenster angezeigt. Um eine Verbindung zu dem erweiterten Netzwerk herzustellen, können Sie nun Ihre mobilen Geräte- und Laptop-Wi-Fi-Einstellungen auf den Namen des Funknetzes und das gerade von Ihnen erstellte Kennwort ändern. Sie Ihre Wi-Fi-Informationen auch mit anderen teilen, indem Sie auf **Share by E-mail** (Freigabe durch E-Mail) klicken.

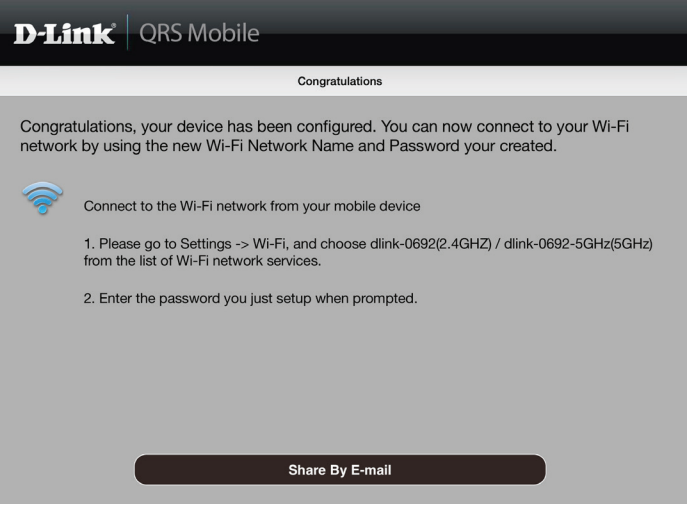

# **Webbasierte Einrichtung**

<span id="page-23-0"></span>Um auf das Einrichtungshilfsprogramm für den DAP-1610 AC1200 Wi-Fi Range Extender auf Ihrem PC zuzugreifen, müssen Sie zuerst eine drahtlose Verbindung zum DAP-1610 herstellen. Geben Sie dazu den Wi-Fi Namen (SSID) und das Kennwort ein. Sie finden diese auf Ihrer Wi-Fi Konfigurationskarte. Öffnen Sie dann einen Webbrowser und geben Sie **http://dlinkap.local./** in der Adresszeile Ihres Browsers ein. Sie können auch die IP-Adresse\* des DAP-1610 eingeben.

\* Die Standard-IP-Adresse lautet 192.168.0.50. Sobald Ihr DAP-1610 mit dem lokalen Netzwerk verbunden ist, wird ihm eine neue IP-Adresse auf Basis der DHCP-Einstellungen Ihres Netzwerks zugewiesen. Sie müssen sich auf Ihrem Router anmelden, um die Ihrem DAP-1610 zugewiesene IP-Adresse zu sehen.

Bei mehreren DAP-1610 rufen Sie **http://dlinkapxxxx.local.** auf, (wie auf der dem Produkt beigefügten Wi-Fi Konfigurationskarte angezeigt), wobei "xxxx" die letzten vier Ziffern der MAC-Adresse des DAP-1610 darstellen.

Geben Sie Ihr Kennwort ein. Admin ist standardmäßig der Benutzername und das Kennwortfeld bleibt standardmäßig leer.

Die Benutzeroberfläche des Konfigurationsprogramms wird geöffnet und Sie können die verschiedenen Einstellungen für den DAP-1610 konfigurieren. Falls Sie die Konfiguration noch nicht durchgeführt und die Verbindung zum Netzwerk noch nicht hergestellt haben, wird auf der Startseite angezeigt, dass keine Verbindung zwischen dem DAP-1610 und dem Uplink-Router besteht.

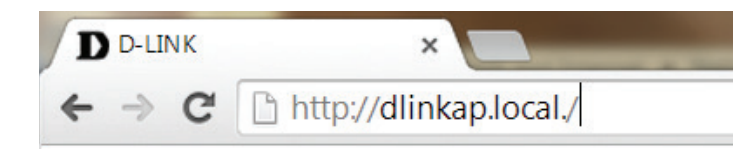

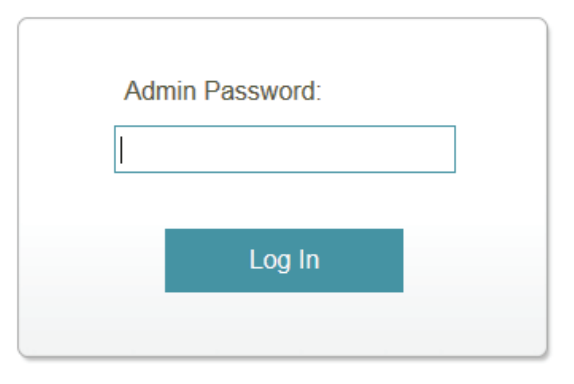

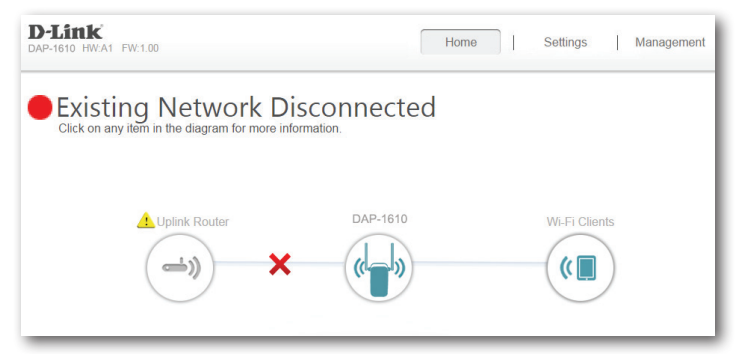

# **Der Einrichtungsassistent**

<span id="page-24-0"></span>Wenn Sie sich das erste Mal auf dem Extender anmelden und es ist noch keine Verbindung hergestellt, wird der Setup-Assistent automatisch aufgerufen.

Sollten Sie in Zukunft Ihren Extender mithilfe des Einrichtungsassistenten einrichten wollen, klicken Sie auf das **Uplink Router**-Symbol.

Der Einrichtungsassistent führt Sie Schritt für Schritt durch die Konfiguration Ihres neuen DAP-1610 AC1200 Wi-Fi Range Extender und hilft Ihnen, eine Verbindung mit dem Internet herzustellen und Ihr drahtloses Netzwerk zu erweitern.

Die Konfiguration besteht aus folgenden Schritten:

**Schritt 1: Herstellung einer Verbindung zu Ihren Geräten**

**Schritt 2: Konfiguration Ihrer Einstellungen**

**Schritt 3: Einrichten eines Kennworts für Ihr Gerät**

Klicken Sie auf **Next** (Weiter), um zu beginnen.

<span id="page-24-1"></span>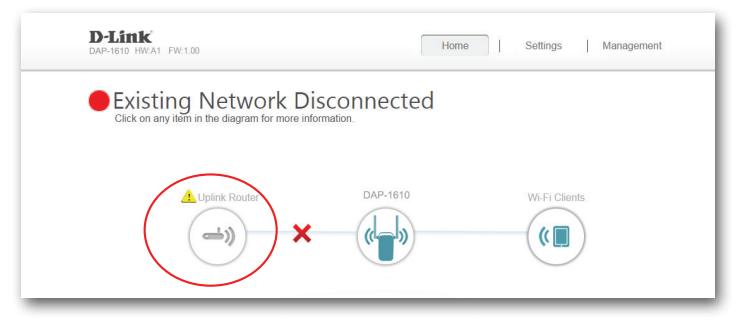

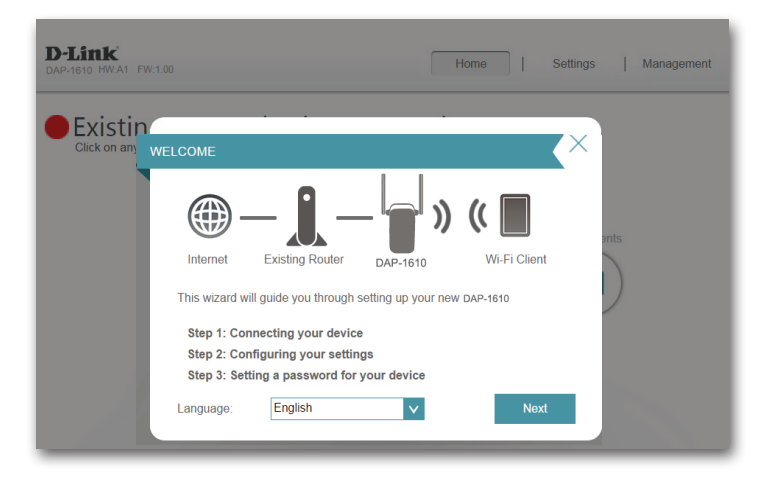

### **Herstellung einer Verbindung zu Ihrem Gerät über WPS**

<span id="page-25-0"></span>Nachdem Sie im vorherigen Schritt auf **Next** (Weiter) geklickt haben, startet der DAP-1610 automatisch eine WPS-PBC-Suche (Wireless Protected Setup - Push Button Control), um ein Uplink-Netz zu finden und dieses zu erweitern. Weist Ihr vorhandenes Netzgerät eine WPS-Taste auf oder es bietet eine entsprechende Schaltfläche, drücken bzw. klicken Sie innerhalb der vom Countdown-Timer angegebenen 120 Sekunden darauf.

Falls Sie die WPS-Funktion nicht verwenden möchten oder Ihr Netzgerät bietet keine WPS-Funktion, wählen Sie eine der alternativen Konfigurationsoptionen:

**Ein vorhandenes Netzwerk erweitern**, siehe Seite [24](#page-27-1) für weitere Informationen oder

**Drahtlose Funktion Ihrem Kabelnetzwerk hinzufügen**, siehe Seite [27](#page-30-1) für weitere Informationen zum Einrichten der Funktion.

Sobald die 120 Sekunden abgelaufen sind, fahren Sie mit der nächsten Seite fort.

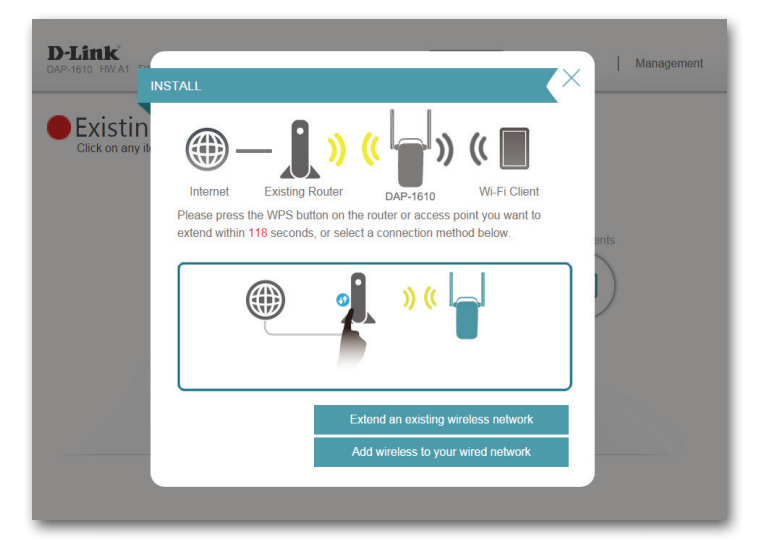

### **Erfolgreiche Ausführung der WPS-Funktion**

<span id="page-26-0"></span>Ist eine Verbindung mit WPS erfolgreich hergestellt worden, werden Sie aufgefordert, die Einstellungen Ihres erweiterten Netzwerks vorzunehmen. Die aktuellen Netzwerknamen und Kennwörter werden angezeigt.

Sie können nun die 2,4 GHz und 5 GHz Netzwerke umbenennen. Wenn Sie andere Kennwörter für jedes Netzwerk eingeben möchten, deaktivieren Sie das Kontrollkästchen **Use the same password for both networks** (Gleiches Kennwort für beide Netzwerke verwenden) und erstellen Sie die neuen Kennwörter.

Notieren Sie sich unbedingt alle von Ihnen vorgenommenen Änderungen, weil die Angabe dieser Anmelde- und Zugriffsberechtigungsinformationen für drahtlose Clients, die mit dem Netzwerk verbunden werden sollen, erforderlich ist.

Klicken Sie **Next** (Weiter), um mit [Administratorkennwort einrichten,](#page-32-1) weitere Informationen dazu finden Sie auf Seite [29](#page-32-1) oder klicken Sie auf **Back** (Zurück), um zum vorherigen Schritt zurückzukehren.

#### **D-Link** Managaman **CONFIGURATION - EXTENDED NETWRO** Existir **Existing Router** DAP-161 You need to give your extended Wi-Fi network a name (SSID) and a password. You can then connect to this extended Wi-Fi network using the nassword you have chosen 2.4GHz Wi-Fi Network Name: dlink-0692 5GHz Wi-Fi Network Name: dlink-0692-5GHz The Wi-Fi Network Name is up to 32 characters Wi-Fi Password: 06921234 Use the same password for both networks The password must contain at least 8 characters

### **Nicht erfolgreiche Ausführung der WPS-Funktion**

Ist die vom WPS-Countdown Timer angegebene Zeit verstrichen und es konnte keine Verbindung zu einem drahtlosen Uplink-Netzwerk hergestellt werden, können Sie die Taste **Retry** (Erneut versuchen) drücken, um den Vorgang erneut zu versuchen, oder, wenn Sie die WPS-Funktion nicht verwenden möchten oder Schwierigkeiten haben, die WPS-Funktion überhaupt zu nutzen, können Sie eine der alternativen Konfigurationsoptionen verwenden:

**Ein vorhandenes Netzwerk erweitern**, siehe Seite [24](#page-27-1) für weitere Informationen oder

**Drahtlose Funktion Ihrem Kabelnetzwerk hinzufügen**, siehe Seite [27](#page-30-1) für weitere Informationen zum Einrichten der Funktion.

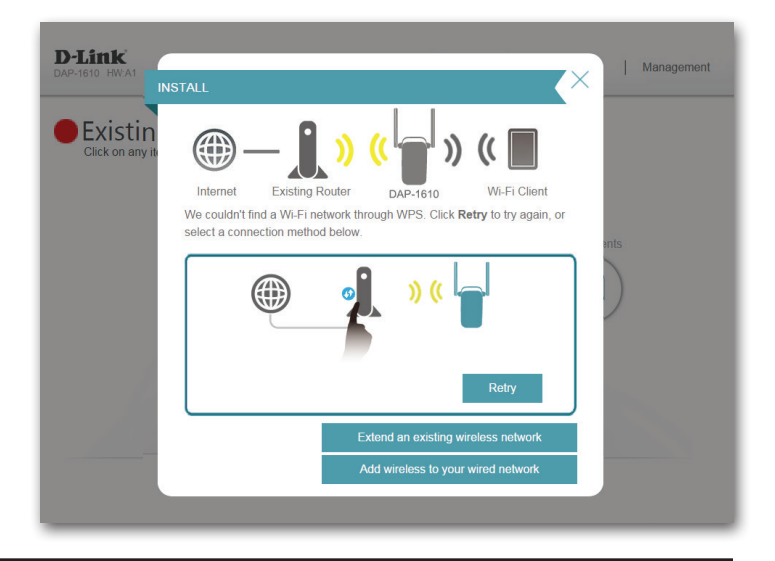

<sup>\*</sup>Die hier angezeigten Namen eines drahtlosen Netzwerks und die Kennwörter sind lediglich Beispiele.

### **Ein vorhandenes Netzwerk erweitern**

<span id="page-27-0"></span>Um Ihr Netzwerk manuell einzurichten, wählen Sie die Option **Extend an Existing Network** (Ein vorhandenes Netzwerk erweitern) im Einrichtungsassistentenmenü. Klicken Sie auf **Next** (Weiter) um fortzufahren.

Der DAP-1610 sucht dann nach verfügbaren drahtlosen Netzen und zeigt eine Liste der Ergebnisse an. Sie können eine der folgenden Optionen wählen, um fortzufahren:

- Wurde das drahtlose Netzwerk gefunden, das Sie erweitern möchten, klicken Sie auf den Namen des Netzwerks, um es auszuwählen. Der Extender führt Sie dann automatisch zum nächsten Schritt.
- Wurde das Netzwerk, das Sie erweitern möchten, nicht anhand des Suchvorgangs gefunden, klicken Sie auf **Manual** (Manuell).

**Hinweis:** Wurde das drahtlose Netzwerk, das Sie erweitern möchten, nicht anhand des Suchvorgangs gefunden, befindet sich Ihr DAP-1610 möglicherweise außerhalb des Funkbereichs und Sie müssen ihn eventuell näher am WLAN-Router oder Access Point aufstellen.

<span id="page-27-1"></span>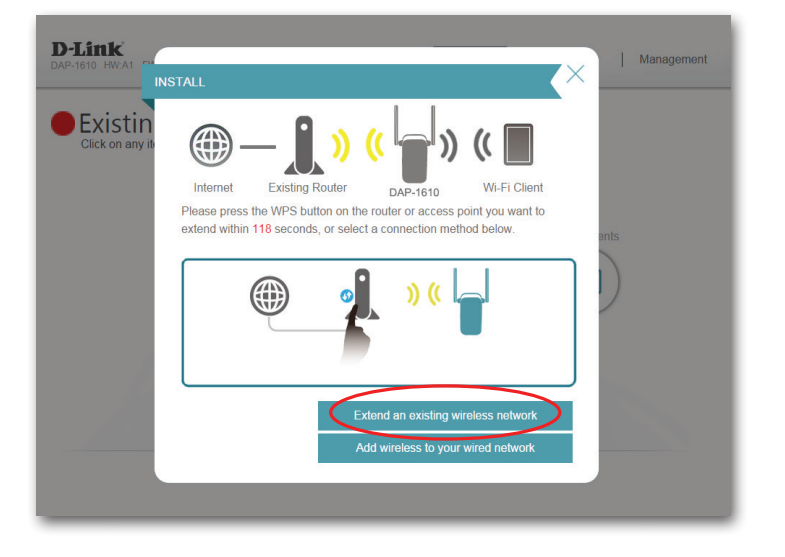

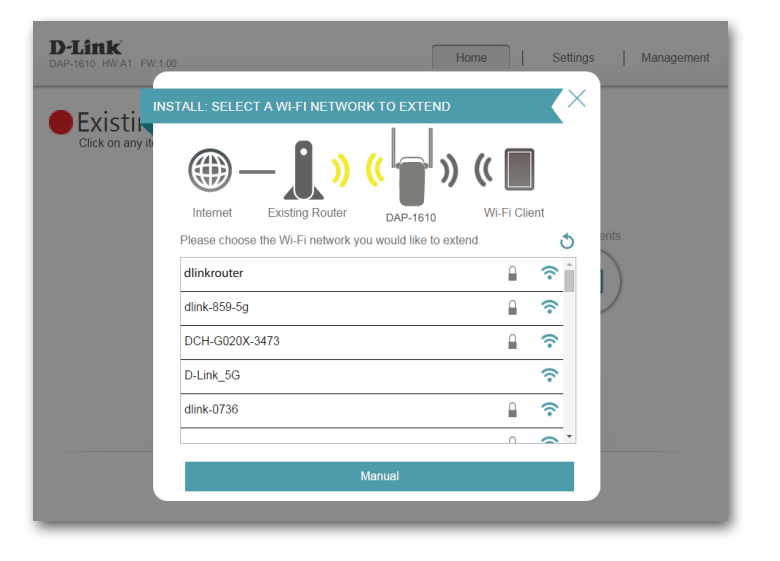

Abschnitt 3 - Konfiguration

Wurde das drahtlose Netzwerk, das Sie erweitern möchten, mithilfe des Suchvorgangs gefunden, geben Sie nun das Kennwort ein.

Klicken Sie auf **Next** (Weiter), um mit der Konfiguration der Einstellungen Ihres erweiterten Netzwerks fortzufahren, oder klicken Sie auf **Back** (Zurück), um zum vorherigen Schritt zurückzukehren.

Wenn Sie **Manual** (Manuell) gewählt haben, geben Sie den Namen des drahtlosen Netzwerks, die Art der Verschlüsselung und das Kennwort des bestehenden WLAN-Netzwerks ein, zu dem Sie eine Verbindung herstellen möchten.

Klicken Sie auf **Next** (Weiter), um mit der Konfiguration der Einstellungen Ihres erweiterten Netzwerks fortzufahren, oder klicken Sie auf **Back** (Zurück), um zum vorherigen Schritt zurückzukehren.

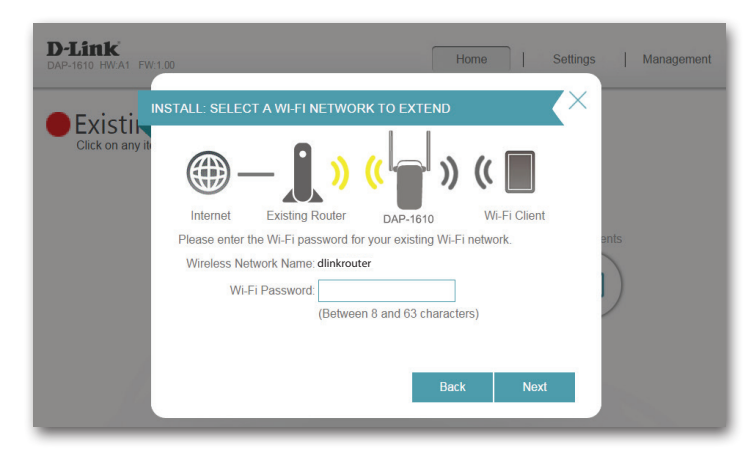

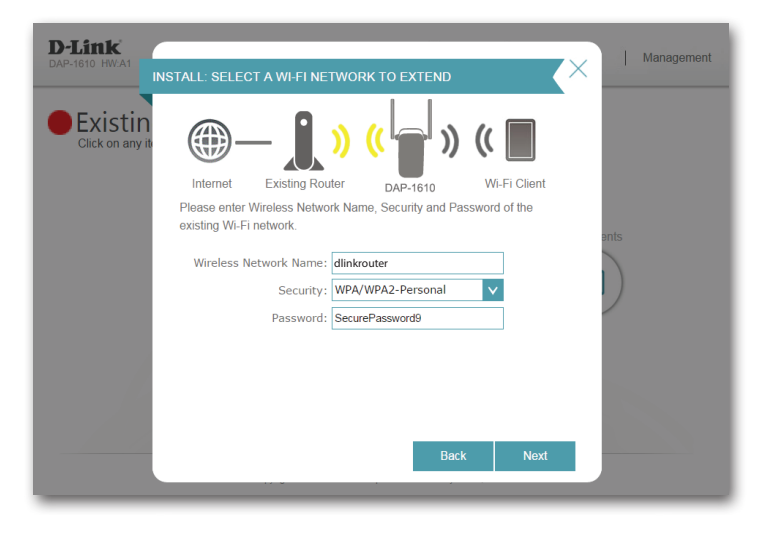

Ist eine Verbindung erfolgreich hergestellt, werden Sie aufgefordert, die Einstellungen Ihres erweiterten Netzwerks vorzunehmen. Die aktuellen Netzwerknamen und Kennwörter werden angezeigt.

Sie können nun die 2,4 GHz und 5 GHz Netzwerke umbenennen. Wenn Sie andere Kennwörter für jedes Netzwerk eingeben möchten, deaktivieren Sie das Kontrollkästchen **Use the same password for both networks** (Gleiches Kennwort für beide Netzwerke verwenden) und erstellen Sie die neuen Kennwörter.

Notieren Sie sich unbedingt alle von Ihnen vorgenommenen Änderungen, weil die Angabe dieser Anmelde- und Zugriffsberechtigungsinformationen für drahtlose Clients, die mit dem Netzwerk verbunden werden sollen, erforderlich ist.

Klicken Sie **Next** (Weiter), um mit [Administratorkennwort einrichten,](#page-32-1) weitere Informationen dazu finden Sie auf Seite [29](#page-32-1) oder klicken Sie auf **Back** (Zurück), um zum vorherigen Schritt zurückzukehren.

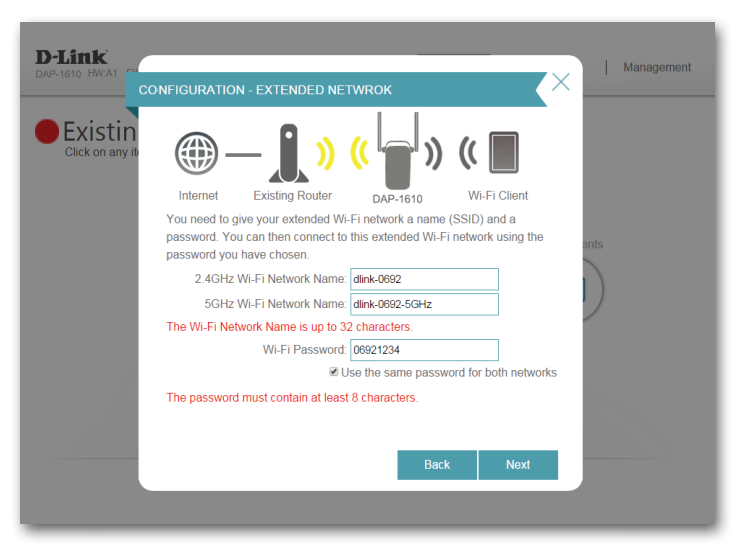

<sup>\*</sup>Die hier angezeigten Namen eines drahtlosen Netzwerks und die Kennwörter sind lediglich Beispiele.

### <span id="page-30-1"></span><span id="page-30-0"></span>**Fügen Sie Ihrem kabelgebundenen Netzwerk Funkgeräte hinzu**

In diesem Teil zeigt Ihnen der Einrichtungsassistent, wie Sie ein drahtloses Netz einem bestehenden Kabelnetz hinzufügen. Klicken Sie auf **Add wireless to your wired network** (Drahtlose Funktion zu Ihrem Kabelnetzwerk hinzufügen), um fortzufahren.

Schließen Sie, falls Sie das noch nicht bereits gemacht haben, ein Ethernet-Kabel an Ihren DAP-1610 an. Nach dem Anschluss werden Sie automatisch zum nächsten Schritt geführt. Wenn Sie noch kein Ethernet-Kabel angeschlossen haben, es aber für später geplant haben, klicken Sie auf **Skip** (Überspringen).

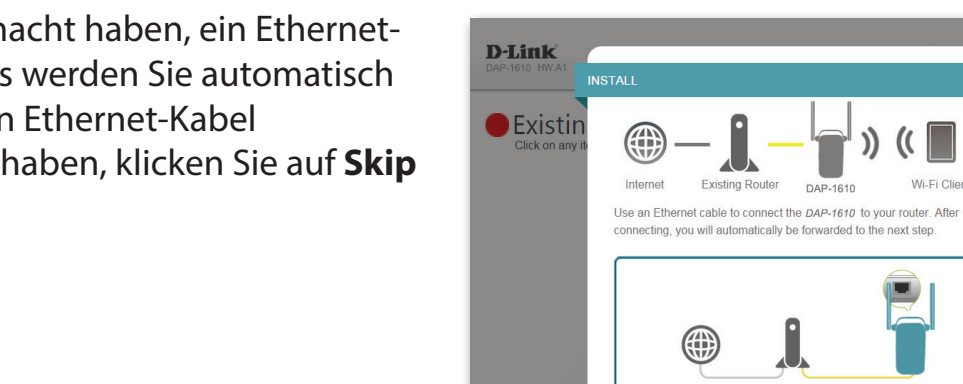

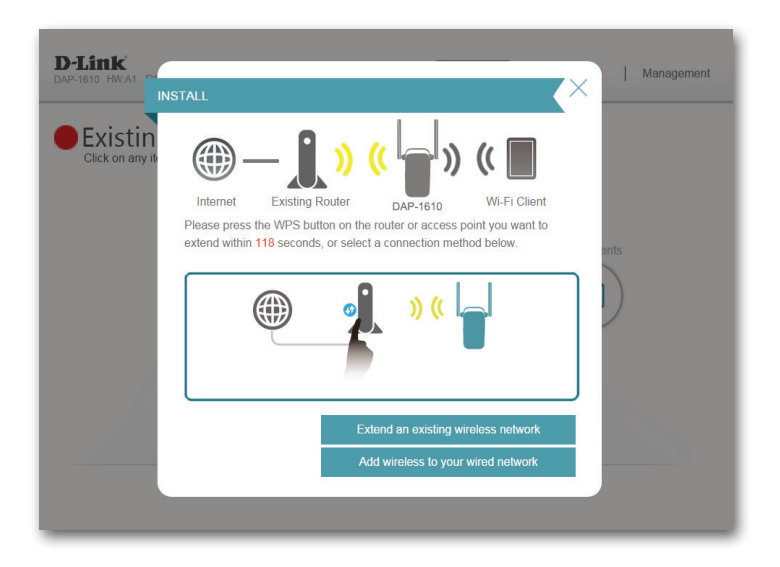

If you would like to connect the DAP-1610 to your router later, please click

Skip

Manage

Ist eine Verbindung erfolgreich hergestellt, werden Sie aufgefordert, die Drahtloseinstellungen Ihres Netzwerks vorzunehmen. Die aktuellen Netzwerknamen und Kennwörter werden angezeigt.

Sie können nun die 2,4 GHz und 5 GHz Netzwerke umbenennen. Wenn Sie andere Kennwörter für jedes Netzwerk eingeben möchten, deaktivieren Sie das Kontrollkästchen **Use the same password for both networks** (Gleiches Kennwort für beide Netzwerke verwenden) und erstellen Sie die neuen Kennwörter.

Notieren Sie sich unbedingt alle von Ihnen vorgenommenen Änderungen, weil die Angabe dieser Anmelde- und Zugriffsberechtigungsinformationen für drahtlose Clients, die mit dem Netzwerk verbunden werden sollen, erforderlich ist.

Klicken Sie **Next** (Weiter), um mit [Administratorkennwort einrichten,](#page-32-1) weitere Informationen dazu finden Sie auf Seite [29](#page-32-1) oder klicken Sie auf **Back** (Zurück), um zum vorherigen Schritt zurückzukehren.

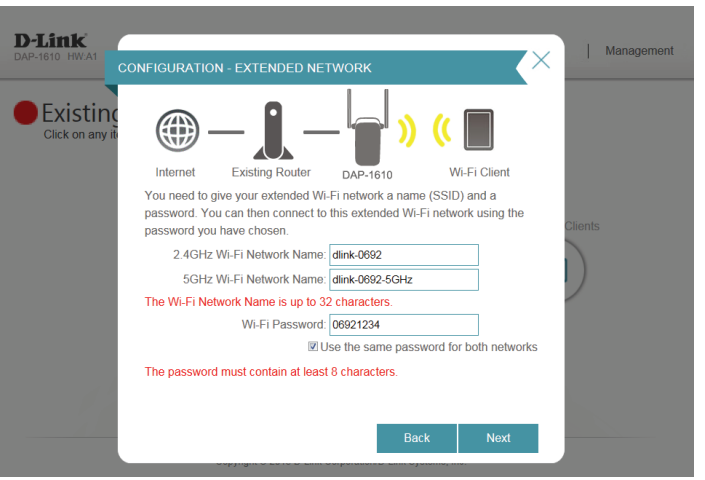

\*Die hier angezeigten Namen eines drahtlosen Netzwerks und die Kennwörter sind lediglich Beispiele.

### **Administratorkennwort einrichten**

<span id="page-32-0"></span>Um das webbasierte Konfigurationshilfsprogramm vor möglichen unbefugten Zugriffen zu schützen, geben Sie bitte ein neues Kennwort ein. Sie werden jedes Mal zur Eingabe dieses Kennworts aufgefordert, wenn Sie das webbasierte Konfigurationshilfsprogramm Ihres Extenders verwenden möchten. Klicken Sie auf **Next** (Weiter) um mit [Ihre Konfiguration](#page-33-1)  [speichern](#page-33-1)fortzufahren.

<span id="page-32-1"></span>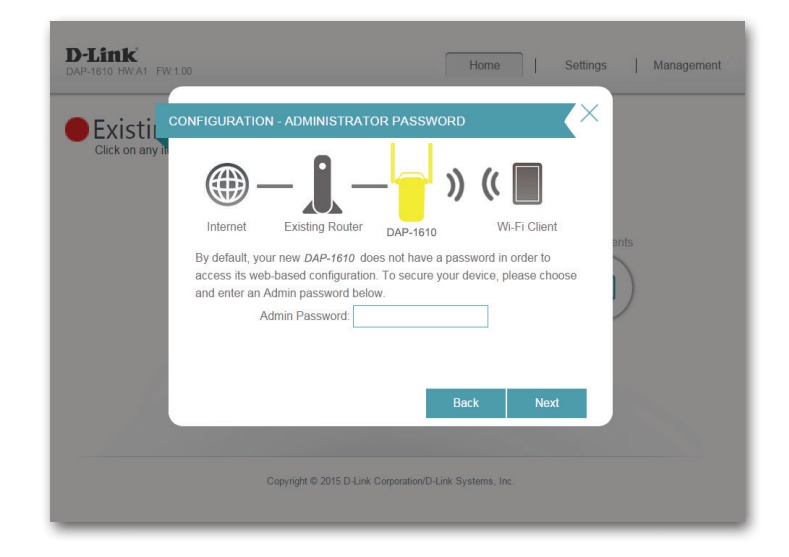

### **Ihre Konfiguration speichern**

<span id="page-33-0"></span>Bei Abschluss des Assistentenvorgangs wird Ihnen eine Übersicht Ihrer Einstellungen angezeigt. Notieren Sie sich diese Informationen, um bei Bedarf darauf zurückgreifen zu können. Klicken Sie auf **Finish** (Fertig stellen), um den Assistenten zu schließen.

Sie werden zur Angabe aufgefordert, ob Sie ein Lesezeichen zum Konfigurationshilfsprogramm erstellen möchten.

Ihre Änderungen werden gespeichert und der Extender wird neu gestartet.

Die Geräte werden möglicherweise erst mit dem/den neuen erweiterten drahtlosen Netzwerk(en) verbunden, sobald der Extender erfolgreich neu gestartet wurde.

<span id="page-33-1"></span>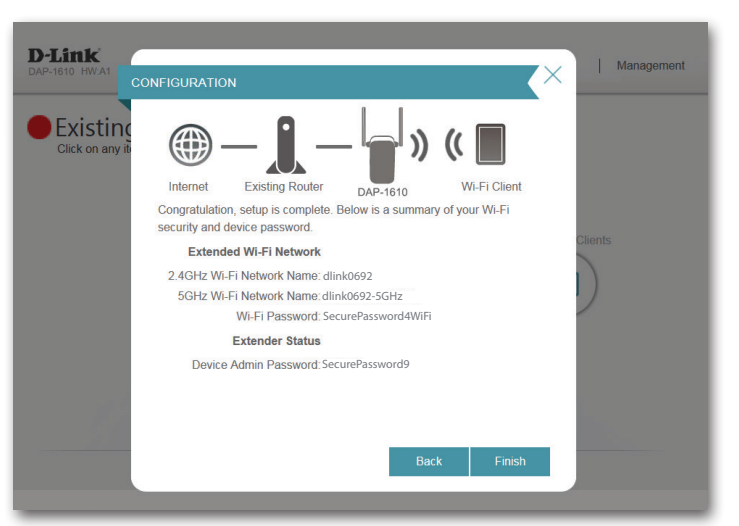

\*Die hier angezeigten Namen eines drahtlosen Netzwerks und die Kennwörter sind lediglich Beispiele.

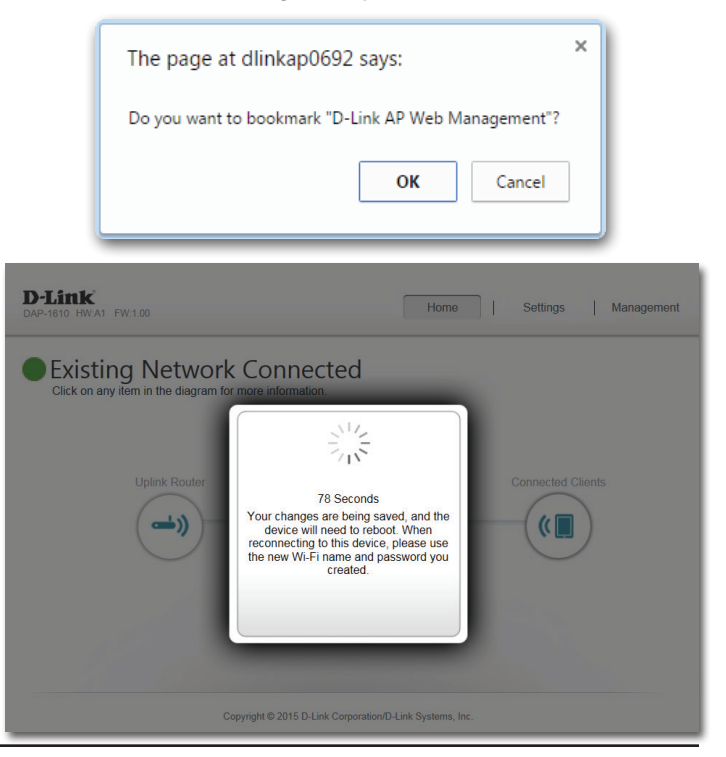

# <span id="page-34-1"></span>**Startseite Konfiguration**

<span id="page-34-0"></span>Die Startseite (Home) zeigt eine Übersicht über den aktuellen Status der mit dem DAP-1610 verbundenen Geräte. Ein grünes Häkchen zwischen dem Gerät und dem Uplink-Router zeigt an, dass eine aktive Verbindung vorliegt. Ein rotes Kreuz zeigt an, dass keine Verbindung besteht oder ein Verbindungsfehler vorliegt. Besteht keine aktive Uplink-Verbindung, klicken Sie auf das Uplink-Routersymbol, um den Einrichtungsassistenten zu starten.

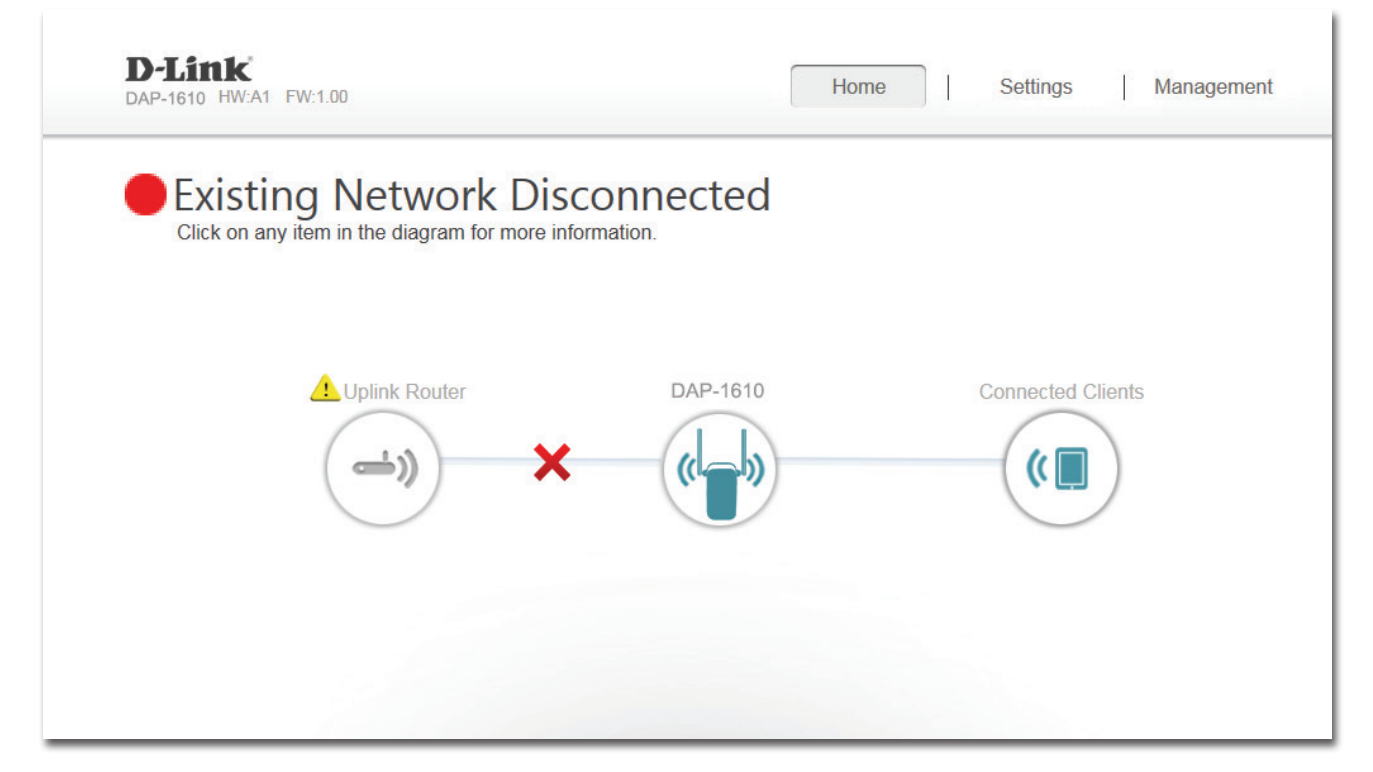

- Uplink Router: Dieses Symbol zeigt den Status der Internetverbindung zum Uplink-Router. Sie ist grau dargestellt, wenn der DAP-1610 nicht mit einem Uplink-Router verbunden ist. Sobald die Verbindung hergestellt ist, klicken Sie darauf, um die Verbindungsdetails anzuzeigen.
	- DAP-1610: Klicken Sie auf dieses Symbol, um Details des Uplink-Netzwerks zu sehen, mit dem derDAP-1610 verbunden ist, oder um eine Verbindung zu einem anderen Uplink-Router herzustellen.

Verbundene Clients: Klicken Sie auf das Wi-Fi Clients Symbol, um die Client-Details anzuzeigen.

Sobald die Internetverbindung eingerichtet ist, können Sie die Details sowohl des Uplink-Netzes als auch des erweiterten Wi-Fi-Netzwerks anzeigen, indem Sie auf das Symbol des DAP-1610 klicken.

Nachdem Sie auf das Uplink-Routersymbol geklickt haben, werden die Verbindungstyp, der Netzwerkstatus, die Verbindungsbetriebszeit, der Netzwerkname (SSID) und das Kennwort angezeigt.

Wenn Sie eine Verbindung zu einem anderen Uplink-Router herstellen möchten, klicken Sie auf **Connect to a different uplink router** (Verbindung zu einem anderen Uplink-Router herstellen).

Nachdem Sie auf **Connect to a different uplink router** (Verbindung zu einem anderen Uplink-Router herstellen) geklickt haben, wird eine Übersicht der verfügbaren drahtlosen Netzwerke angezeigt. Nachdem Sie auf **Select** (Auswählen) geklickt haben, werden Sie aufgefordert, das Kennwort für den Uplink Router anzugeben. Geben Sie es ein und klicken Sie auf **Connect** (Verbinden).

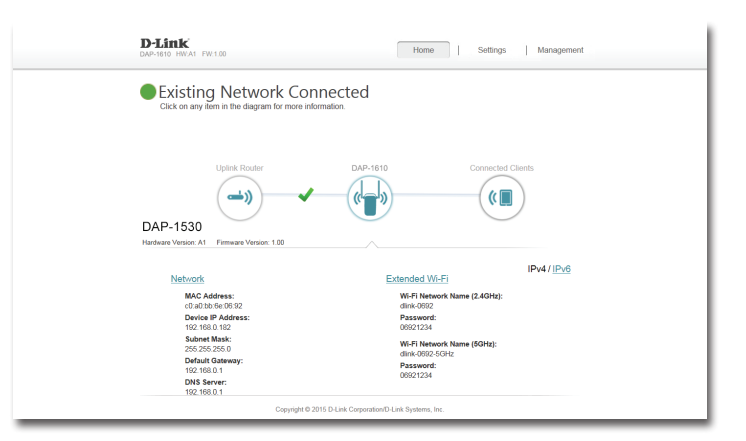

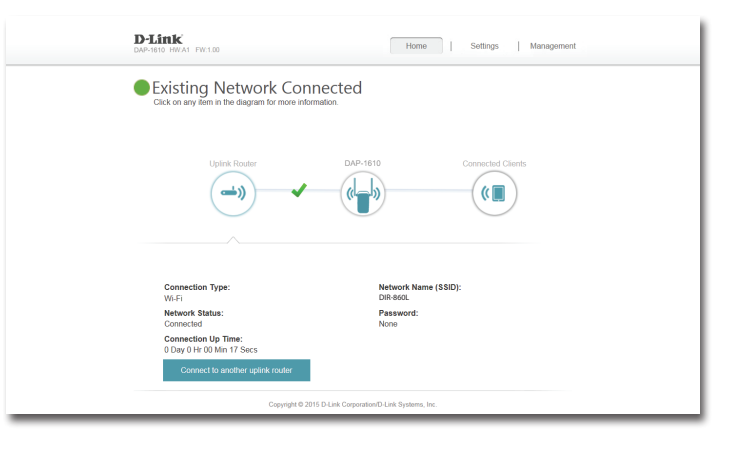

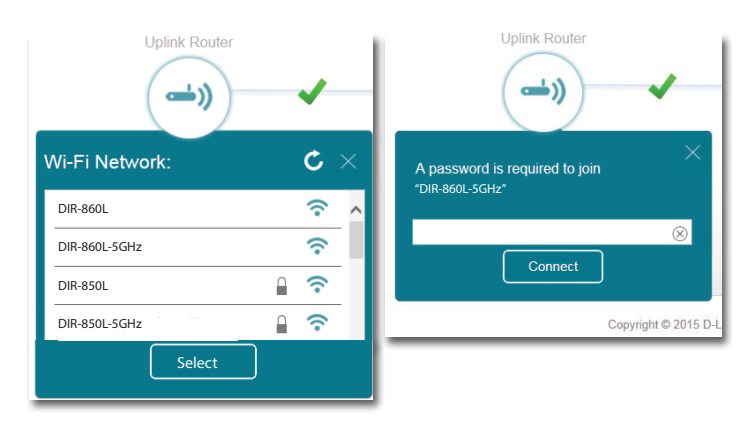

## **Einstellungen Extender-Einstellungen**

<span id="page-36-0"></span>Auf dieser Seite können Sie die Einstellungen für das erweiterte drahtlose Netzwerk des DAP-1610 konfigurieren. Um auf diese Seite zuzugreifen, klicken Sie oben auf der Seite auf das Dropdown-Menü **Settings** (Einstellungen) und wählen Sie Extender. Klicken Sie auf **Save** (Speichern), um die Einstellungen zu übernehmen und zur Startseite zurückzukehren.

#### **Vorhandenes Netzwerk**

Vorhandenes Wählen Sie den Typ des vorhandenen Netzwerks, d. h. Netzwerk: entweder Ethernet oder Wi-Fi, zu dem der DAP-1610 eine Verbindung herstellen soll.

#### **2,4 GHz Erweitertes Wi-Fi (WLAN)**

- Status: Aktivieren oder deaktivieren Sie dieses Netzwerk, indem Sie diesen Schieberegler umschalten.
- Wi-Fi Name Dies ist der Name des erweiterten Netzwerks des DAP-1610. (SSID): Bei Verwendung von Wi-Fi übermittelt der DAP-1610 die Internetverbindung des Uplink-Routers unter dieser SSID noch einmal. Sie können die SSID des erweiterten Netzwerks auch manuell einrichten.
- Sicherheit: Wählen Sie die Art der drahtlosen Verschlüsselung, die Sie zur Sicherheit für Ihr erweitertes Netzwerk verwenden möchten. Wählen Sie **None** (Keine) oder **WPA/WPA2 Personal**.
- Kennwort: Geben Sie das Kennwort oder den Netzwerkschlüssel ein, die Sie für Ihr erweitertes Netzwerk verwenden möchten.
- Wi-Fi Kanal: Wählen Sie Auto oder einen Kanal von 1 bis 13, der mit diesem Netzwerk verwendet werden soll.
- Wählen Sie **Auto 20/40** oder **20 MHz** für die Bandbreite, die **Kanalbreite:** dieses Netzwerk verwenden soll.

HT20/40 Aktivieren oder deaktivieren Sie HT20/40 Koexistenz durch Koexistenz Umschalten des Schiebers.

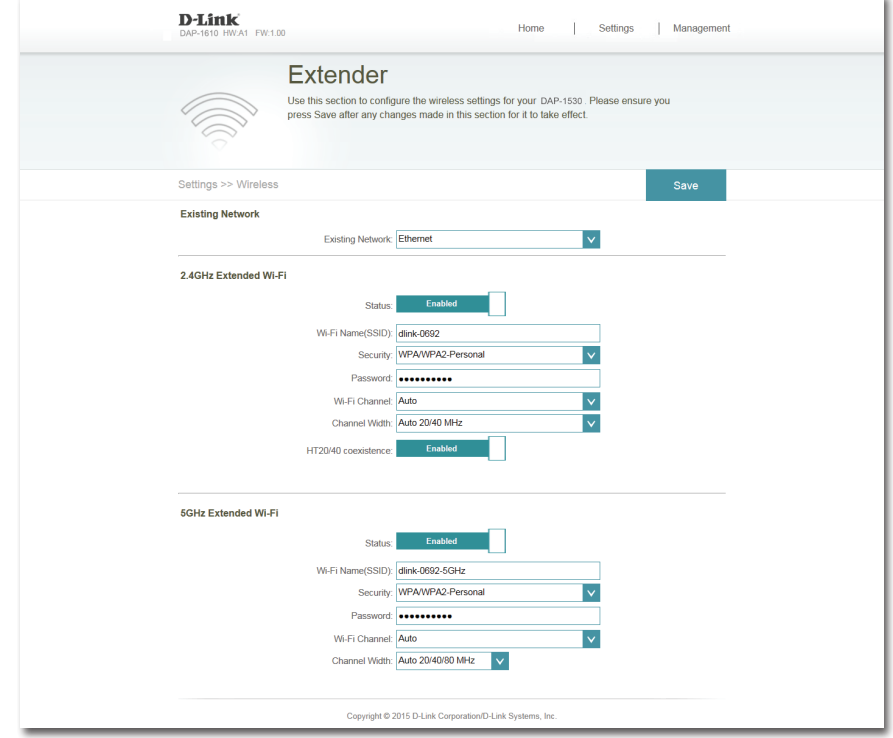

#### **5 GHz Erweitertes Wi-Fi (WLAN)**

- Status: Aktivieren oder deaktivieren Sie dieses 5 GHz Netzwerk, indem Sie diesen Schieberegler umschalten.
- Wi-Fi Name Dies ist der Name des erweiterten Netzwerks des DAP-1610. (SSID): Bei Verwendung von Wi-Fi übermittelt der DAP-1610 die Internetverbindung des Uplink-Routers unter dieser SSID noch einmal. Sie können die SSID des erweiterten Netzwerks auch manuell einrichten.
- Sicherheit: Wählen Sie die Art der drahtlosen Verschlüsselung, die Sie zur Sicherheit für Ihr erweitertes Netzwerk verwenden möchten. Wählen Sie **None** (Keine) oder **WPA/WPA2 Personal**.
- Kennwort: Geben Sie das Kennwort oder den Netzwerkschlüssel ein, die Sie für Ihr erweitertes 5 GHz Netzwerk verwenden möchten.
- Wi-Fi Kanal: Wählen Sie Auto oder einen Kanal, der mit diesem Netzwerk verwendet werden soll.
- Wählen Sie **Auto 20/40/80**, **20 MHz oder 20/40 MHz** für die **Kanalbreite:**Bandbreite, die dieses Netzwerk verwenden soll.

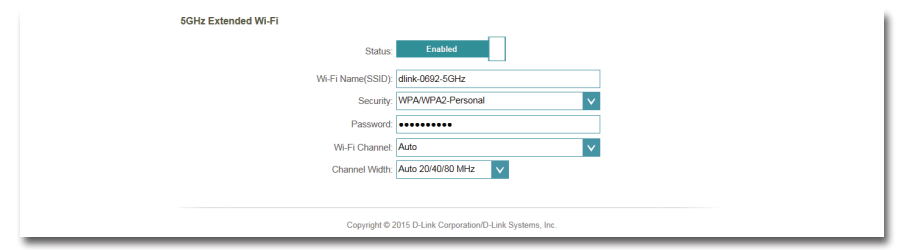

### **Netzwerkeinstellungen**

<span id="page-38-0"></span>Auf dieser Seite können Sie die Netzwerkeinstellungen für den DAP-1610 konfigurieren. Um auf diese Seite zuzugreifen, klicken Sie oben auf der Seite auf das Dropdown-Menü **Settings** (Einstellungen) und wählen Sie **Network** (Netzwerk). Klicken Sie jederzeit auf **Save** (Speichern), um die auf dieser Seite vorgenommenen Änderungen zu speichern.

**Management**  Sie können den URL-Namen des Geräts ändern, indem Sie den **Link:** Text im Textfeld ändern. Wenn Sie den Namen des Geräts ändern, müssen Sie http://xxxx.local. in der Adresszeile Ihres Webbrowsers eingeben, um auf das Konfigurationshilfsprogramm zuzugreifen (wobei "xxxx" dem Namen des Geräts entspricht).

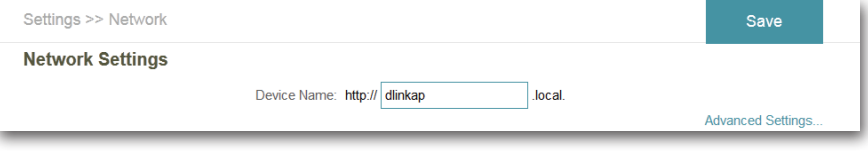

### **Erweiterte Einstellungen**

Im Abschnitt 'Advanced Settings' (Erweiterte Einstellungen) der Seite 'Network Settings' (Netzwerkeinstellungen) können Sie sowohl IPv4- als auch IPv6-Einstellungen konfigurieren, die vom erweiterten Netzwerk des DAP-1610 verwendet werden.

#### **Benutzeroberfläche für die IPv4-Geräteverwaltung**

- **Meine LAN-**Hier können Sie wählen, ob für das Internetprotokoll eine **Verbindung ist: dynamische** oder **statische IP**-Adresse verwendet werden soll. Wenn Sie dynamische IP-Adresse wählen, stehen die unten aufgeführten Optionen nicht zur Verfügung.
	- **IP-Adresse:** Geben Sie die statische IP-Adresse ein, die Sie dem erweiterten Netzwerk-AP zuweisen möchten. Diese Adresse sollte nicht Teil des DHCP-Adressenpools des Uplink-Routers sein.

**Subnetzmaske:** Geben Sie die Subnetzmaske ein.

Gateway-Adresse: Geben Sie die Gateway-Adresse ein. Das ist in der Regel die IP-Adresse des Uplink-Routers.

**Primärer DNS-Server:** Geben Sie die Adresse des primären DNS-Servers ein.

Sekundärer DNS- Geben Sie die Adresse des sekundären DNS-Servers ein. Die **Server:** Eingabe hier ist optional. Sie bietet ein Backup, falls der primäre Server mal ausfallen sollte.

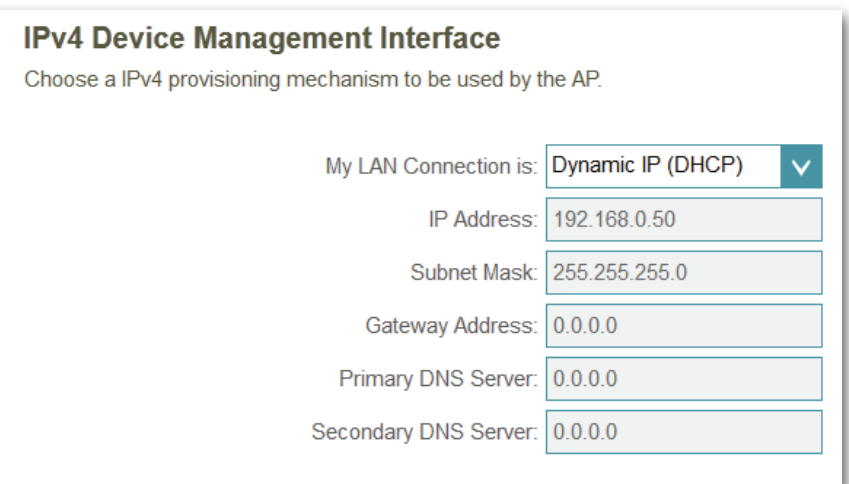

### **Autokonfiguration (SLAAC/DHCPv6)**

#### **Benutzeroberfläche für die IPv6-Geräteverwaltung**

<span id="page-39-0"></span>**Meine IPv6-** Wählen Sie **Autoconfiguration (SLAAC/DHCPv6)**, wenn **Verbindung ist)** der DAP-1610 automatisch eine IPv6-Adresse vom Uplink-Router erhalten soll.

**IPv6 DNS-**Sie können wählen, dass die IPv6 DNS-Serverinformationen **Server-Adressen**  automatisch übermittelt werden sollen, oder dass die **automatisch**  Konfiguration der DNS-Server manuell erfolgen soll, indem **beziehen:** Sie neben der Option auf das entsprechende Optionsfeld klicken.

**Primärer DNS-**Geben Sie für manuelle Einstellungen die primäre IPv6 DNS-Server: Serveradresse ein.

Sekundärer DNS- Geben Sie für manuelle Einstellungen die sekundäre IPv6 **Server:** DNS-Serveradresse ein. Die Eingabe hier ist optional. Sie bietet ein Backup, falls der primäre Server mal ausfallen sollte.

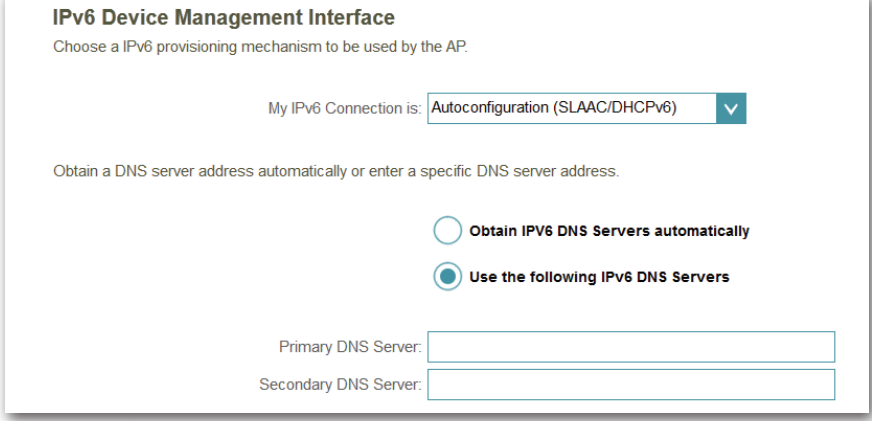

### **Statische IPv6**

#### **Benutzeroberfläche für die IPv6-Geräteverwaltung**

<span id="page-40-0"></span>**Meine IPv6-** Wählen Sie **Static IPv6** (Statische IPv6-Adresse), um dem **Verbindung ist:** DAP-1610 manuell eine IP-Adresse zuzuweisen.

- **IPv6-Adresse:** Geben Sie die IPv6-Adresse ein, die Sie dem erweiterten Netzwerk-AP zuweisen möchten. Diese Adresse sollte nicht Teil des DHCP-Adressenpools des Uplink-Routers sein.
- **Subnetzmasken-**Geben Sie die IPv6-Subnetzmasken-Präfixlänge ein. **Präfixlänge:**

**Standard-**Geben Sie das Standard-Gateway an. **Gateway:**

- **Primärer DNS-**Geben Sie die primäre IPv6 DNS-Serveradresse ein. **Server:**
- Sekundärer DNS- Geben Sie die sekundäre IPv6 DNS-Serveradresse ein. Die **Server:** Eingabe hier ist optional. Sie bietet ein Backup, falls der primäre Server mal ausfallen sollte.

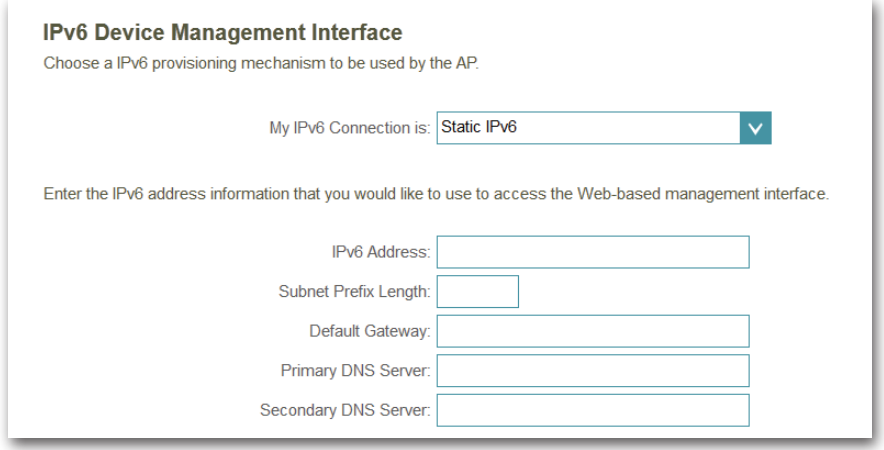

### **Link-local Only**

#### **Benutzeroberfläche für die IPv6-Geräteverwaltung**

<span id="page-41-0"></span>**Meine IPv6-** Wählen Sie **Link-local only**, um eine IPv6-Adresse nur für **Verbindung ist:** das lokale Netzwerk anzugeben.

**LAN IPv6 Link-**Die link-local Adresse des DAP-1610. **Local Adresse:**

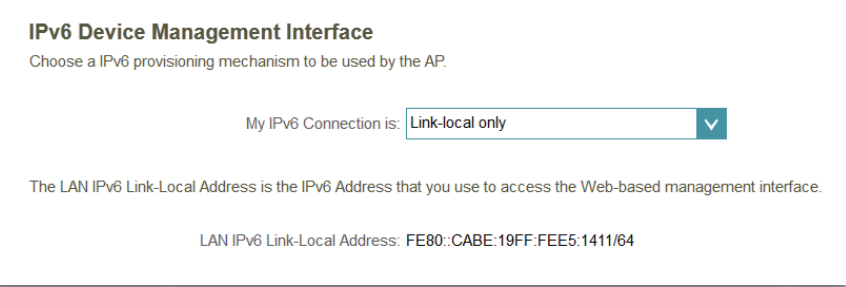

## **Verwaltung Admin**

<span id="page-42-0"></span>Auf dieser Seite können Sie ein neues Kennwort für das Administratorkonto zur Konfiguration des DAP-1610 angeben. Auf dieser Seite können Sie auch die grafische Authentifizierungsmethode (CAPTCHA) aktivieren. Um auf diese Seite zuzugreifen, klicken Sie oben auf der Seite auf das Dropdown-Menü **Management** (Verwaltung) und wählen Sie **Admin**. Klicken Sie jederzeit auf **Save** (Speichern), um die auf dieser Seite vorgenommenen Änderungen zu speichern.

Admin-Kennwort: Geben Sie das Administrationskennwort ein.

Grafische Klicken Sie auf das Feld, um die grafische Authentifizierung Authentifizierung (oder CAPTCHA) zu aktivieren. Diese Funktion bietet einen aktivieren: zusätzlichen Schutz, indem sie vom Benutzer die Eingabe eines auf dem Bildschirm angezeigten Codes fordert. Das kann verhindern helfen, dass Unbefugte über automatisierte Verfahren Zugang zu Ihrem drahtlosen Netzwerk bekommen können.

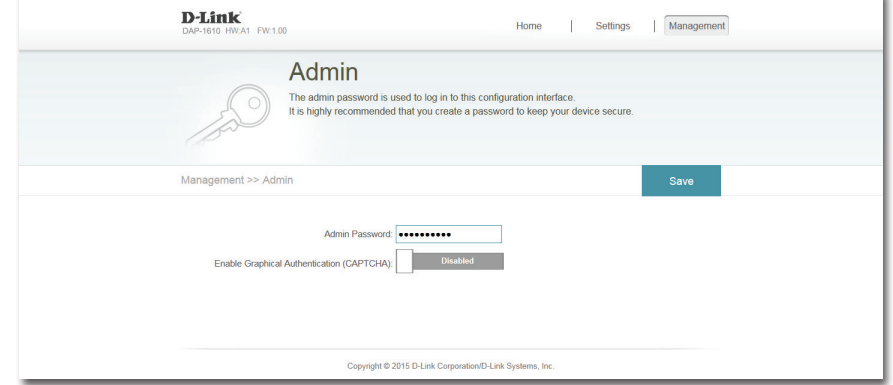

**Hinweis:** Das Gerät wird neu gestartet, damit die Änderungen für das Kennwort gespeichert und wirksam werden.

### **System**

<span id="page-43-0"></span>Auf dieser Seite können Sie Ihre Systemkonfiguration speichern und wiederherstellen, den DAP-1610 zurücksetzen oder neu starten. Um auf diese Seite zuzugreifen, klicken Sie oben auf der Seite auf das Dropdown-Menü **Management** (Verwaltung) und wählen Sie **System**. Klicken Sie jederzeit auf **Save** (Speichern), um die auf dieser Seite vorgenommenen Änderungen zu speichern.

Einstellungen Speichern Sie die Systemeinstellungen als Datei auf der auf der lokalen lokalen Festplatte. Ein Dateidialogfeld wird angezeigt. Festplatte speichern: Wählen Sie einen Speicherort und geben Sie einen Dateinamen für die Konfigurationsdatei ein.

Einstellungen Laden Sie die Systemeinstellungen von einer vorher auf von der lokalen der lokalen Festplatte gespeicherten Datei. **Festplatte laden:**

Auf Setzen Sie die Systemeinstellungen auf die Werkseinstellungen werkseitigen Standardeinstellungen zurück. Alle aktuell zurücksetzen: gespeicherten Einstellungen werden dadurch gelöscht.

Gerät neu starten: Klicken Sie auf Reboot (Neustart), um den DAP-1610 neu zu starten.

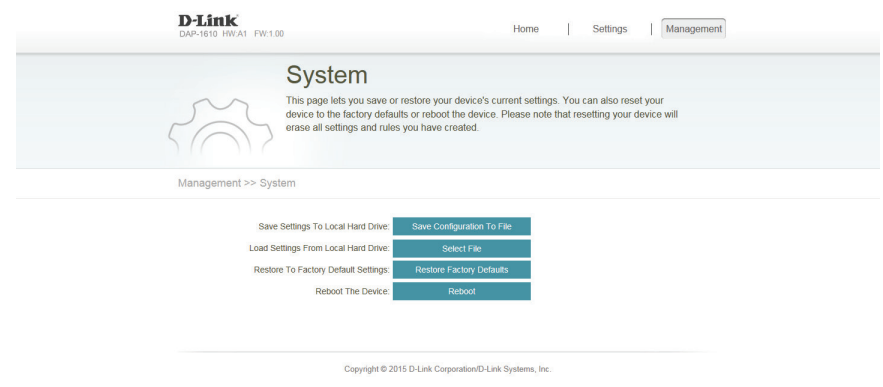

### **Upgrade**

<span id="page-44-0"></span>Firmware- und Sprach-Upgrades werden möglicherweise für den DAP-1610 in Zukunft bereitgestellt. Auf dieser Seite können Sie die Firmware prüfen und ein Upgrade Ihrer Firmware und Ihres Sprachpakets durchführen. Um auf diese Seite zuzugreifen, klicken Sie oben auf der Seite auf das Dropdown-Menü **Management** (Verwaltung) und wählen Sie **Upgrade**. Klicken Sie jederzeit auf **Save** (Speichern), um die auf dieser Seite vorgenommenen Änderungen zu speichern.

#### **Firmware-Informationen**

Firmware- In diesem Abschnitt wird die zum aktuellen Zeitpunkt Informationen: installierte Firmware-Version sowie das Datum angezeigt, an dem die aktuelle Firmware-Version freigegeben wurde.

> Klicken Sie auf **Check For New Firmware** (Auf neue Firmware hin prüfen), um zu prüfen, ob neue oder aktualisierte Firmware verfügbar ist. Ist das der Fall, können Sie sie auf Ihren Computer herunterladen.

#### **Manuelles Upgrade**

Firmware- Klicken Sie auf Select File (Datei auswählen), um die Upgrade Firmware-Datei auf Ihrem Computer zu suchen und führen durchführen: Sie manuell ein Upgrade der Firmware durch.

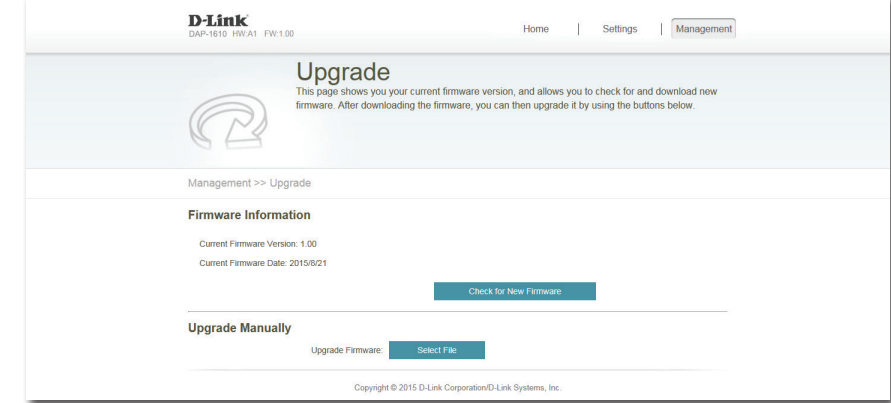

### **Statistik**

<span id="page-45-0"></span>Diese Seite zeigt Ihnen Detailinformationen zu Ihren Funk- und Netzwerkverbindungen an. Um auf diese Seite zuzugreifen, klicken Sie oben auf der Seite auf das Dropdown-Menü **Management** (Verwaltung) und wählen Sie **Statistics** (Statistik). Klicken Sie auf **Clear** (Löschen), um die statistischen Daten zurückzusetzen.

#### **Wi-Fi**

Klicken Sie auf die Registerkarte **Wi-Fi**, um die Statistik für die Verbindung zwischen dem DAP-1610 und dem Uplink-Router anzuzeigen.

Die blaue Linie zeigt die Upload-, die rote Linie die Download-Geschwindigkeiten.

Die Tabelle zeigt Folgendes in Echtzeit an:

- Pakete insgesamt
- Byte insgesamt
- Kbit(s) insgesamt
- Kbits/Sek

#### **Erweitertes Wi-Fi**

Klicken Sie auf die Registerkarte **Extended Wi-Fi** (Erweitertes Wi-Fi), um die Statistik für die Verbindung zwischen dem DAP-1610 und verbundenen Clients anzuzeigen.

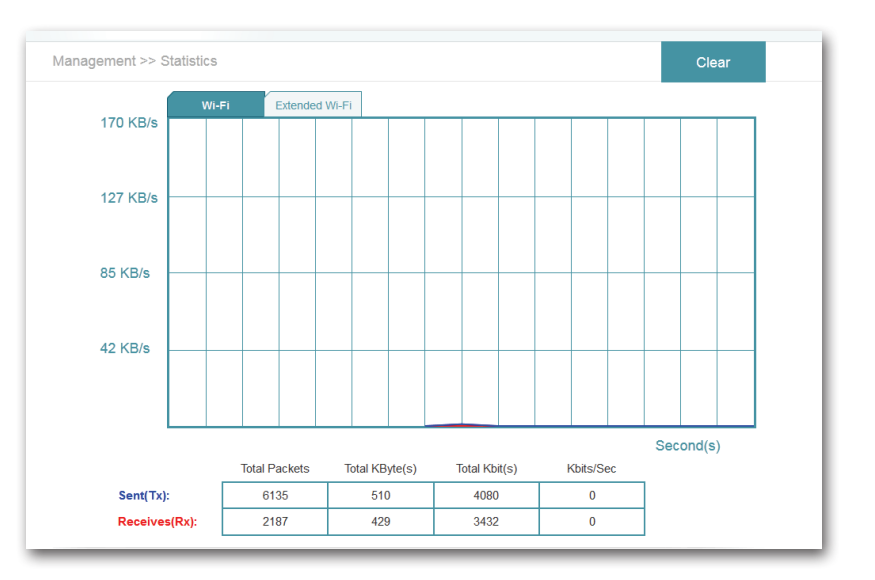

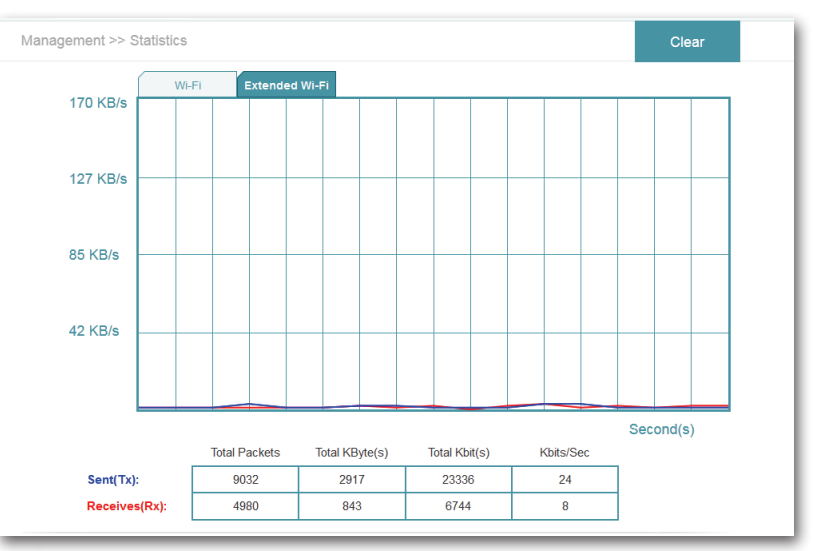

# <span id="page-46-0"></span>**Drahtlose Clients mit dem erweiterten Netzwerk verbinden WPS-Taste**

Sobald ein Uplink-Netzwerk eingerichtet ist, können Sie die WPS-Funktion des DAP-1610 verwenden, um Ihrem erweiterten Netzwerk zusätzliche drahtlose Clients hinzuzufügen. Die Mehrzahl drahtloser Geräte wie z. B. Wireless Clients, Media Player, Drucker und Kameras verfügen über eine WPS-Taste (oder ein Softwareprogramm mit WPS). Sie können also durch Betätigung dieser Taste (oder der entsprechenden Schaltfläche) eine Verbindung zum DAP-1610 herstellen. Genaue Angaben zur WPS-Verwendung und Aktivierung finden Sie im Benutzerhandbuch für das drahtlose Gerät, das Sie anschließen möchten. Führen Sie anschließend die folgenden Schritte aus:

- **Schritt 1** -Drücken Sie 1 Sekunde lang auf die WPS-Taste am DAP-1610. Die LED auf dem Gerät beginnt zu blinken. Sie können die WPS-Option auch im Einrichtungsassistenten-Abschnitt der Web-Benutzeroberfläche verwenden.
- **Schritt 2** -Drücken Sie innerhalb von 120 Sekunden auf die WPS-Taste an Ihrem drahtlosen Gerät.
- **Schritt 3** -Die Konfiguration kann bis zu 1 Minute dauern. Sobald das LED-Licht aufhört zu blinken und durchgehend grün leuchtet, ist eine Verbindung hergestellt und Ihre drahtlose Verbindung ist dank WPA2 sicher und geschützt.

<span id="page-46-1"></span>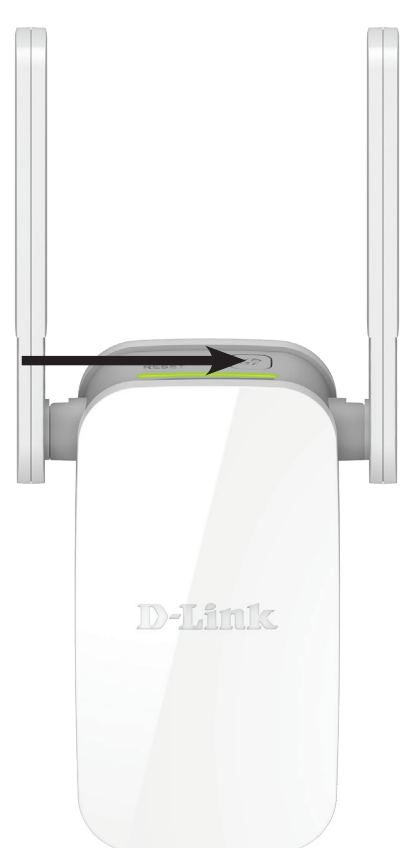

## **Windows® 8 WPA/WPA2**

<span id="page-47-0"></span>Es wird empfohlen, die drahtlose Sicherheitsfunktion (WPA/WPA2) auf Ihrem drahtlosen Router oder Extender zu aktivieren, bevor Sie Ihren drahtlosen Adapter konfigurieren. Wenn Sie sich einem bereits bestehenden Netzwerk anschließen, müssen Sie den verwendeten Sicherheitsschlüssel (das Wi-Fi-Kennwort) kennen.

Um sich einem bestehenden Netzwerk anzuschließen, suchen Sie das entsprechende Symbol des Funknetzes auf der Task-Leiste neben der Zeitanzeige.

Klicken Sie auf dieses Symbol, um eine Liste der Drahtlosnetze (Funknetze) anzuzeigen, die sich innerhalb eines Bereichs Ihres Computers befinden, die zur Herstellung einer Verbindung geeignet sind. Wählen Sie dann das gewünschte Netzwerk, indem Sie auf seinen Namen klicken.

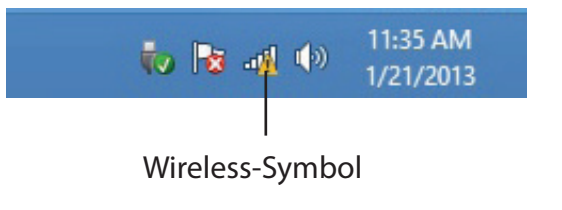

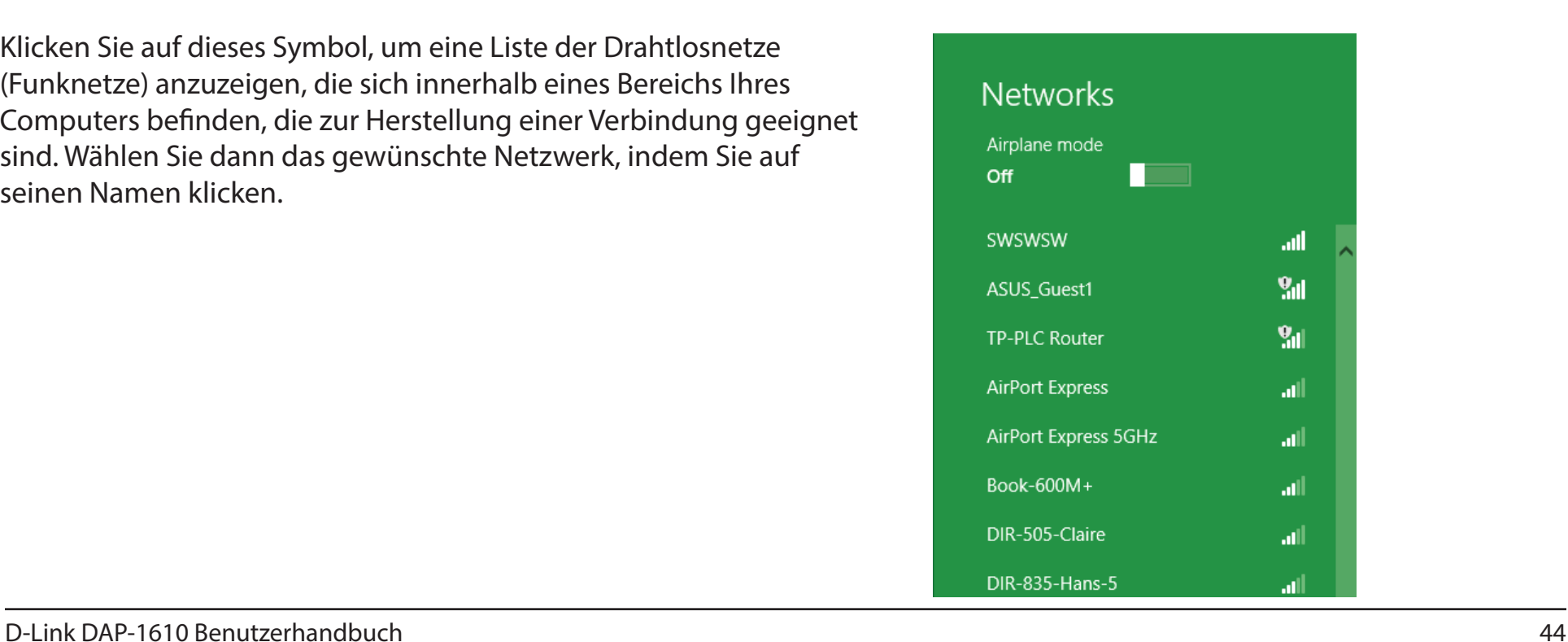

Sie werden dann aufgefordert, das WLAN-Kennwort für das Drahtlosnetz einzugeben. Geben Sie das Kennwort in dem Kennwortfeld ein und klicken Sie auf **Next** (Weiter).

Wenn Sie mithilfe von Wi-Fi Protected Setup (WPS) eine Verbindung zu dem Router herstellen möchten, können Sie auch auf die WPS-Taste Ihres Routers drücken, um die WPS-Funktion zu aktivieren.

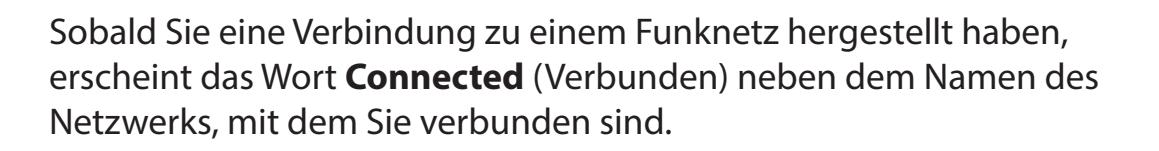

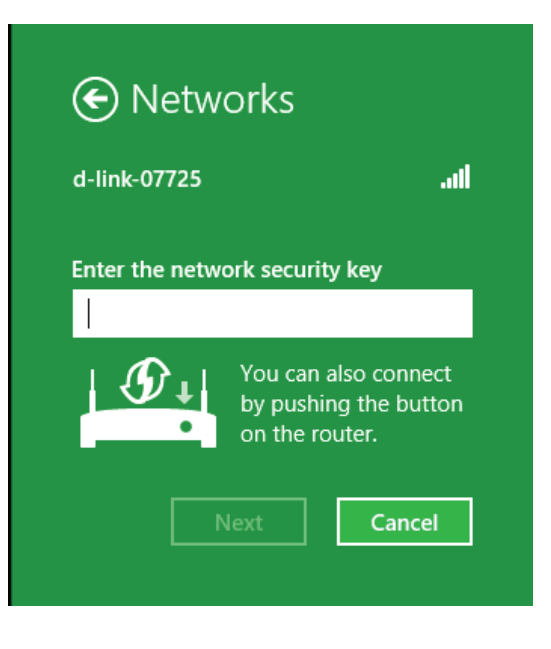

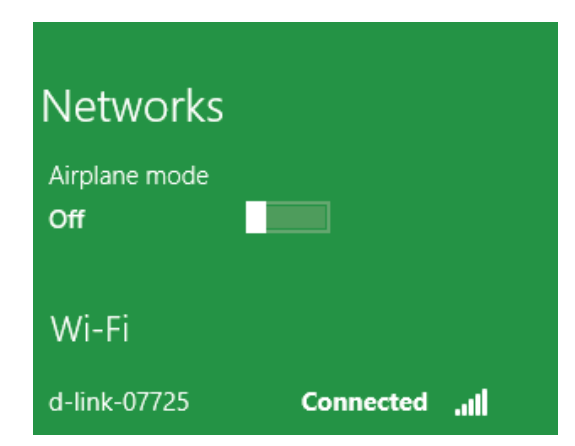

## **Windows® 7 WPA/WPA2**

<span id="page-49-0"></span>Es wird empfohlen, die drahtlose Sicherheitsfunktion (WPA/WPA2) auf Ihrem drahtlosen Router oder Extender zu aktivieren, bevor Sie Ihren drahtlosen Adapter konfigurieren. Wenn Sie sich einem bereits bestehenden Netzwerk anschließen, müssen Sie den verwendeten Sicherheitsschlüssel oder Kennwortsatz kennen.

1. Klicken Sie auf Ihrer Task-Leiste (unterer rechter Bildschirmbereich) auf das Symbol für Wireless-Verbindungen.

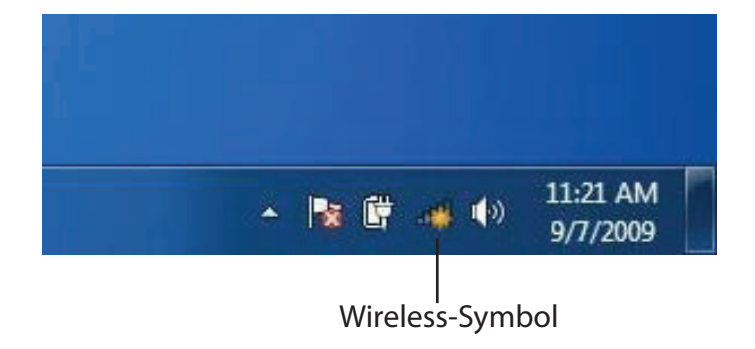

2. Das Programm zeigt Ihnen alle verfügbaren Wireless-Netzwerke in Ihrem Bereich an.

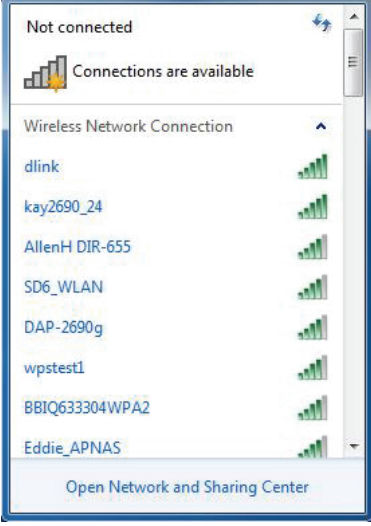

Abschnitt 4 - Verbindung mit einem Wireless-Client

3. Markieren Sie das Funknetz/Drahtlosnetzwerk (SSID), zu dem Sie eine Verbindung herstellen möchten, und klicken Sie auf **Connect** (Verbinden)

Erhalten Sie ein starkes Signal, können aber nicht auf das Internet zugreifen, prüfen Sie Ihre TCP/IP-Einstellungen für Ihren Wireless-Adapter. Weitere Informationen finden Sie im Abschnitt 'Grundlagen drahtloser Netze' in diesem Handbuch.

- 4. Das folgende Fenster wird angezeigt, während Ihr Computer eine Verbindung zu dem Router herzustellen versucht.
- DAP-2690g Open Network and Sharing Center Connect to a Network Getting information from dlink...

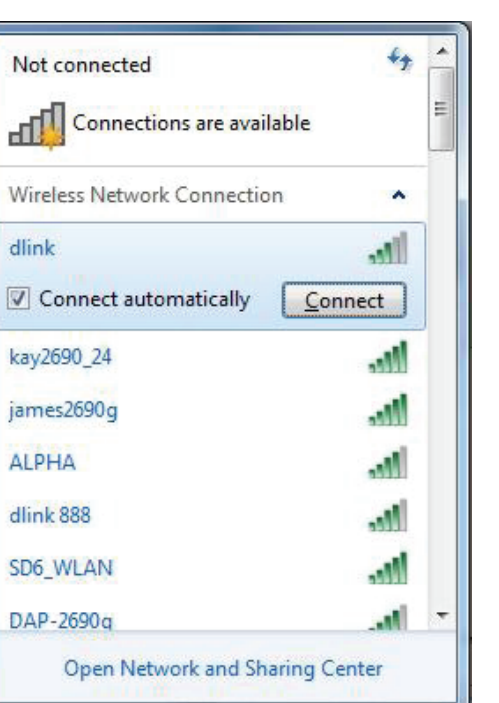

 $\mathbf{x}$ 

Cancel

5. Geben Sie den gleichen Sicherheitsschlüssel oder den Kennwortsatz wie den auf Ihrem Router ein und klicken Sie auf **Verbinden**.

Die Herstellung der Verbindung kann 20 bis 30 Sekunden dauern. Wenn keine Verbindung zustande kommt, überprüfen Sie die Korrektheit der Sicherheitseinstellungen. Der Schlüssel oder Kennwortsatz muss exakt mit dem auf dem drahtlosen Router übereinstimmen.

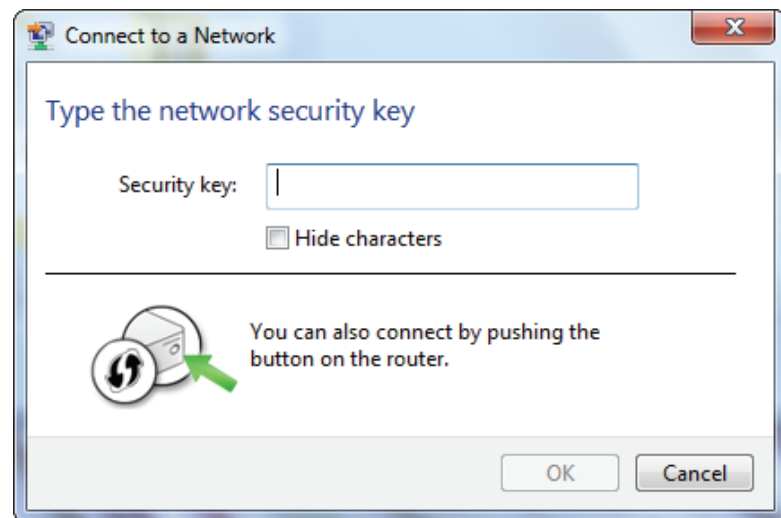

# **Windows Vista®**

<span id="page-52-0"></span>Benutzer von Windows Vista® können das integrierte Hilfsprogramm für drahtlose Verbindungen verwenden. Wenn Sie ein Programm eines anderen Unternehmens oder Windows® 2000 verwenden, lesen Sie bitte im Benutzerhandbuch Ihres drahtlosen Adapters nach, um Hilfe bei der Herstellung einer Verbindung zu einem drahtlosen Netzwerk zu bekommen. Die meisten Hilfsprogramme enthalten eine "Site Survey"-Option (Standortübersicht), die der des Hilfsprogramms in Windows Vista® ähnlich ist (siehe unten).

Wenn die Meldung "Drahtlosnetzwerke verfügbar" angezeigt wird, klicken Sie auf die Mitte der Sprechblase, um das Programm zu öffnen,

oder in der der antale besteht der antale besteht der antale besteht der antale besteht der antale b

klicken Sie mit der rechten Maustaste auf das entsprechende Symbol (Computer und Funkwellen) auf Ihrer Task-Leiste (unterer rechter Fensterbereich neben der Anzeige der Zeit). Wählen Sie **Connect to a network** (Mit einem Netzwerk verbinden).

Das Programm zeigt Ihnen alle verfügbaren Wireless-Netzwerke in Ihrem Bereich an. Klicken Sie auf ein Netzwerk (mit SSID angezeigt) und klicken Sie auf die Schaltfläche **Connect** (Verbinden).

Erhalten Sie ein starkes Signal, können aber nicht auf das Internet zugreifen, prüfen Sie die TCP/IP-Einstellungen für Ihren drahtlosen Adapter. Weitere Informationen dazu finden Sie unter "Fehlerbehebung" [auf Seite 52](#page-55-1).

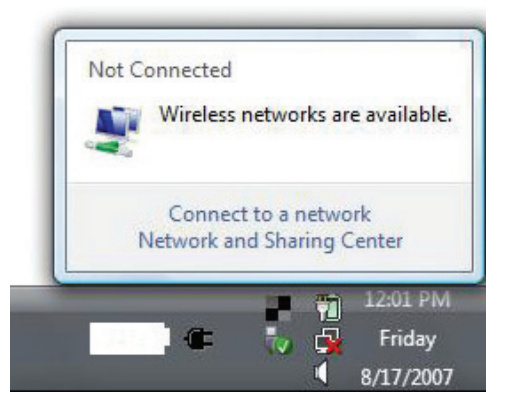

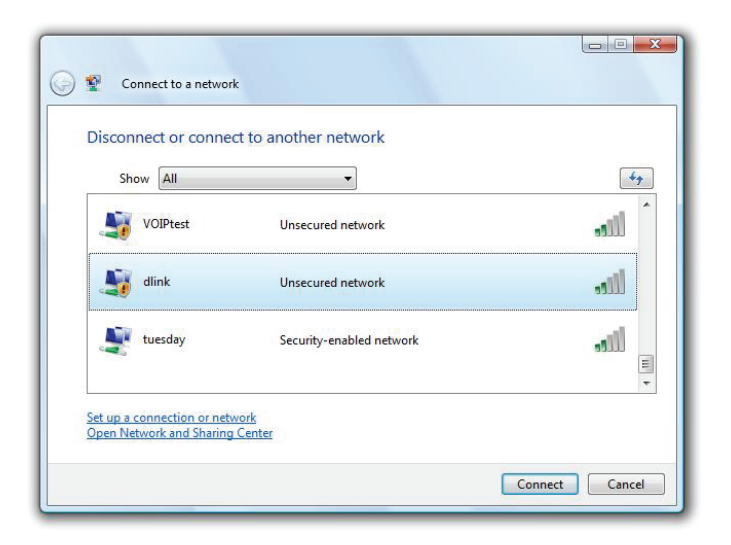

### **WPA/WPA2**

<span id="page-53-0"></span>Es wird empfohlen, die drahtlose Sicherheitsfunktion (WPA/WPA2) auf Ihrem drahtlosen Router oder Extender zu aktivieren, bevor Sie Ihren drahtlosen Adapter konfigurieren. Wenn Sie sich einem bereits bestehenden Netzwerk anschließen, müssen Sie den verwendeten Sicherheitsschlüssel oder Kennwortsatz kennen.

1. Öffnen Sie das Hilfsprogramm für Drahtlosnetze in Windows Vista®, indem Sie mit der rechten Maustaste auf das entsprechende Symbol in Ihrer Task-Leiste klicken (unterer rechter Bildschirmbereich). Wählen Sie **Connect to a network** (Mit einem Netzwerk verbinden).

2. Markieren Sie das Funknetz/Drahtlosnetzwerk (SSID), zu dem Sie eine Verbindung herstellen möchten, und klicken Sie auf **Connect** (Verbinden).

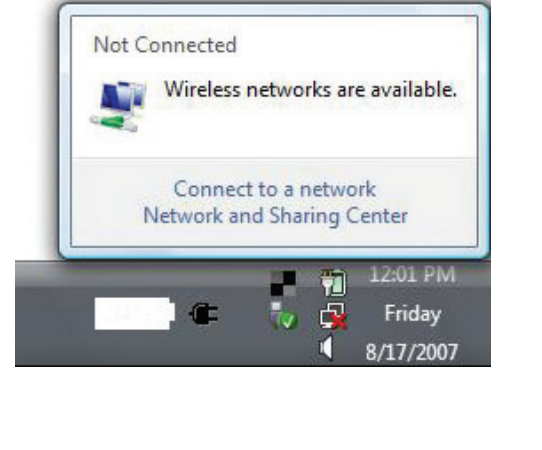

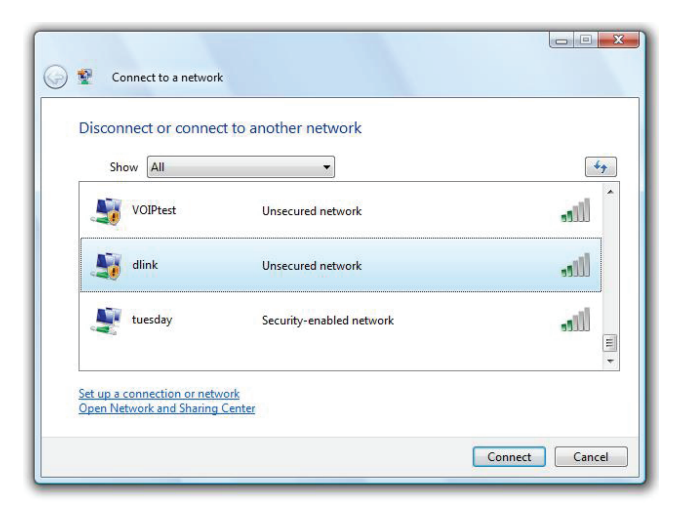

3. Geben Sie den gleichen Sicherheitsschlüssel oder den Kennwortsatz wie den auf Ihrem Router ein und klicken Sie auf **Verbinden**.

Die Herstellung der Verbindung kann 20 bis 30 Sekunden dauern. Wenn keine Verbindung zustande kommt, überprüfen Sie die Korrektheit der Sicherheitseinstellungen. Der Schlüssel oder Kennwortsatz muss exakt mit dem auf dem drahtlosen Router übereinstimmen.

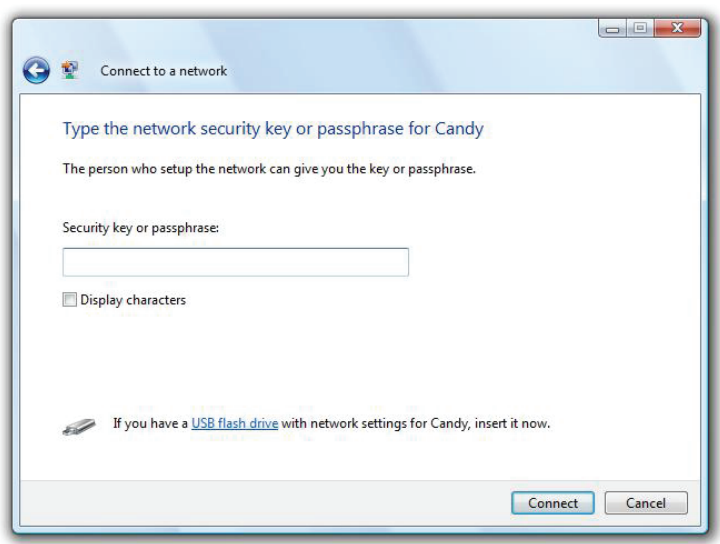

# <span id="page-55-1"></span>**Fehlerbehebung**

<span id="page-55-0"></span>Dieses Kapitel enthält Lösungen zu Problemen, die während der Installation und des Betriebs des DAP-1610 auftreten können. Lesen Sie sich bei dem Auftreten von Problemen zunächst die folgenden Beschreibungen und Erläuterungen durch. Die unten angeführten Beispiele werden anhand von Bildschirmabbildungen in Windows® XP illustriert. Sollten Sie ein anderes Betriebssystem nutzen, sehen die Bildschirmabbildungen auf Ihrem Computer ähnlich wie die folgenden Beispiele aus.

#### **1. Warum habe ich keinen Zugriff auf das webbasierte Konfigurationsprogramm?**

Bei Eingabe der IP-Adresse des AC1200 Wi-Fi Range Extender (dlinkap.local beispielsweise) stellen Sie weder eine Verbindung zu einer Website her noch müssen Sie mit dem Internet verbunden sein. Bei dem Gerät ist das Hilfsprogramm im ROM-Chip des Geräts selbst integriert. Ihr Computer muss allerdings in demselben IP-Subnetz sein, um eine Verbindung zum webbasierten Hilfsprogramm herzustellen.

Stellen Sie sicher, dass Sie einen aktualisierten Webbrowser mit aktiviertem Java haben. Folgendes wird empfohlen:

- Internet Explorer 9 oder höher
- Firefox 20.0 oder höher
- Safari 5,1 oder höher
- Google Chrome 25.0 oder höher
- Stellen Sie sicher, dass Sie mit dem gleichen drahtlosen Netzwerk verbunden sind, das auf der Geräteunterseite des DAP-1610 angegeben ist. Haben Sie eine aktive kabelgebundene LAN Ethernet-Verbindung, versuchen Sie das Ethernet-Kabel vorübergehend von dem Computer, den Sie verwenden, abzuziehen. Das könnte mögliche Konflikte lösen, die auftreten können, wenn zwei gleichzeitige Verbindungen auf dem gleichen Computer vorliegen.
- Deaktivieren Sie jede Internetsicherheits-Software auf dem Computer. Software-Firewalls wie z. B. ZoneAlarm, BlackICE, Sygate, Norton Personal Firewall und Windows° XP Firewall können den Zugang zu den Konfigurationsseiten blockieren. Sehen Sie in den Hilfedateien Ihrer Firewall-Software bezüglich weiterer Informationen zu ihrer Deaktivierung oder Konfiguration nach.
- Konfigurieren Sie Ihre Interneteinstellungen:
	- Gehen Sie auf **Start** > **Einstellungen** > **Systemsteuerung**. Doppelklicken Sie auf das Symbol **Internetoptionen**. Klicken Sie auf der Registerkarte **Sicherheit** auf die Schaltfläche zur Wiederherstellung der Einstellungen auf den Standard.
	- Klicken Sie auf die Registerkarte **Verbindungen** und stellen Sie die Option 'DFÜ und VPN-Einstellungen' auf 'Keine Verbindung wählen'. Klicken Sie auf die Schaltfläche "LAN-Einstellungen". Vergewissern Sie sich, dass nichts markiert ist. Klicken Sie auf OK.
	- Gehen Sie zur Registerkarte **Erweitert** und klicken auf die Schaltfläche 'Wiederherstellen', um die Standardeinstellungen wiederherzustellen. Klicken Sie dreimal auf **OK**.
	- Schließen Sie Ihren Webbrowser (sofern offen) und öffnen Sie ihn.
- Rufen Sie die webbasierte Verwaltungsoberfläche auf. Öffnen Sie Ihren Webbrowser und geben Sie die IP-Adresse Ihres Extenders (**http://dlinkap.local**) in der Adresszeile ein. Dies sollte die Anmeldeseite für Ihr Webmanagement öffnen. Falls der DAP-1610 nicht mit einem Uplink-Router verbunden ist, können Sie versuchen, auf die webbasierte Benutzeroberfläche zuzugreifen, indem Sie die Standard-IP-Adresse **http://192.168.0.50** verwenden.
- Wenn Sie immer noch nicht auf die Konfiguration zugreifen können, unterbrechen Sie die Stromzufuhr des Extenders für 10 Sekunden und schalten Sie ihn dann wieder ein. Warten Sie weitere 30 Sekunden lang und versuchen Sie dann noch einmal, auf die Konfiguration zuzugreifen. Wenn Sie mehrere Computer haben, versuchen Sie eine Verbindung über einen anderen Computer herzustellen.

#### **2. Was tun, wenn ich mein Kennwort vergessen habe?**

Wenn Sie Ihr Kennwort vergessen haben, müssen Sie Ihren Extender zurücksetzen. Leider setzt dieser Vorgang auch alle Ihre Einstellungen auf die werkseitigen Standardeinstellungen zurück.

Um den Extender zurückzusetzen, lokalisieren Sie die Rücksetztaste (ein kleines Loch) auf der Unterseite des Geräts. Verwenden Sie dazu bei eingeschaltetem Extender einen entsprechend spitzen Gegenstand (z. B. eine Büroklammer) und halten Sie den Knopf gedrückt, bis die LED rot leuchtet. Ziehen Sie den spitzen Gegenstand aus dem Rücksetzloch. Es folgt der Neustart des Extenders (das wird durch die rot leuchtende LED angezeigt). Warten Sie etwa 30 Sekunden, bevor Sie auf den Extender zugreifen. Die Standard-IP-Adresse ist **http://dlinkap.local**. Sobald das Anmeldefenster erscheint, geben Sie als Benutzername **admin** ein und lassen Sie das Feld zur Eingabe des Kennworts leer.

# **Grundlagen drahtloser Netze**

<span id="page-57-0"></span>Drahtlose Produkte von D-Link basieren auf Industriestandards und dienen zur Bereitstellung drahtloser Verbindungen von hoher Geschwindigkeit, die zu Hause, im Geschäftsumfeld oder zum öffentlichen Zugriff auf drahtlose Netzwerke leicht und problemlos verwendet werden können. Mit der strikten Einhaltung der IEEE-Standards bietet Ihnen die Drahtlos-Produktpalette von D-Link die Möglichkeit eines sicheren und problemlosen Zugangs zu Ihrem Netzwerk. So genießen Sie alle Freiheiten, die Ihnen drahtlose Netzwerke bieten.

Ein drahtloses WLAN (Wireless Local Area Network) ist ein lokales Netzwerk aus Computern, in dem Daten über Funksignale statt Kabel gesendet und empfangen werden. Die Verwendung von WLAN nimmt nicht nur zu Hause und in Büros ständig zu, sondern auch in der Öffentlichkeit, wie auf Flughäfen, in Cafés und Universitäten. Innovative Methoden zur Nutzung der WLAN-Technologie helfen, effizienter zu arbeiten und zu kommunizieren. Darüber hinaus hat sich die erhöhte Mobilität ohne Kabel und andere feste Infrastrukturobjekte für viele Nutzer als vorteilhaft erwiesen.

Nutzer dieser Wireless-Technik können die gleichen Anwendungen wie in einem verkabelten Netz verwenden. So unterstützen die in Laptops und Desktop-Systemen verwendeten kabellosen Adapter die gleichen Protokolle wie Ethernet-Adapterkarten.

Oftmals ist es für mobile Netzgeräte von Vorteil, Verbindungen zu einem herkömmlichen Ethernet-LAN herstellen zu können, um Server, Drucker oder eine Internetverbindung zu nutzen, die durch das kabelgebundene LAN bereitgestellt werden. Ein drahtloser/kabelloser Router ist ein Gerät, das diese Verbindung bereitstellt.

### <span id="page-58-0"></span>**Tipps**

Hier sind ein paar Punkte, die Sie bei der Installation Ihres AC1200 Wi-Fi Range Extender beachten sollten.

#### **Stellen Sie den Extender an einem zentralen Punkt auf**

Um die beste Leistung zu erzielen, sollten Sie den Extender an einer zentralen Stelle innerhalb Ihres gewünschten Nutzungsbereichs einsetzen. Versuchen Sie ihn so zu platzieren, dass sich so wenige Hindernisse wie möglich zwischen ihm und dem Uplink-Router befinden. Nutzen Sie, sofern möglich, einen höher gelegenen Stromanschluss, sodass das Signal leichter verteilt werden kann. Bei großen Räumlichkeiten oder Nutzungsbereichen benötigen Sie möglicherweise mehrere Extender, um eine optimale Funkabdeckung zu erreichen.

#### **Eliminierung von Interferenzen**

Stellen Sie Ihre Heimgeräte wie schnurlose Telefone, Mikrowellenherd und Fernsehgeräte so weit wie möglich vom Extender entfernt auf. Damit können Sie mögliche Interferenzen reduzieren, die die Geräte aufgrund ihrer Nutzung der gleichen Frequenz verursachen würden.

#### **Sicherheit**

Lassen Sie nicht zu, dass Ihre Nachbarn oder irgendein Eindringling eine Verbindung zu Ihrem drahtlosen Netz herstellt. Sichern Sie Ihr Netz durch Nutzung der WPA- oder WEP-Sicherheitsfunktion des Extenders und Uplink-Routers. Weitere Details finden Sie in den entsprechenden Abschnitten in diesem Handbuch.

# **Technische Daten**

#### <span id="page-59-0"></span>**Standards**

- IEEE 802.11ac
- IEEE 802.11a
- IEEE 802.11n
- IEEE 802.11g

#### **Funkfrequenzbereich 1**

- 2,4 GHz bis 2,4835 GHz
- 5,18 MHz bis 5,85 MHz

#### **Geräteschnittstellen**

- 802.11ac/n/g/a Wireless LAN
- 10/100 Fast Ethernet-Port
- Rücksetztaste
- WPS-Taste

#### **Antenne**

• Externe Antennen

#### **Sicherheit**

- Wi-Fi Protected Access (WPA/WPA2)
- Wi-Fi Protected Setup (WPS)
- Wired Equivalent Privacy (WEP) 64/128-Bit

#### **Spezielle Funktionen**

• QRS Mobile Setup App für iOS und Android Geräte

#### **Geräteverwaltung**

• Web-Benutzeroberfläche

#### **Diagnose-LEDS**

• Status/WPS

• Aus 3 Segmenten bestehende Wi-Fi Signalstärkeanzeige <sup>1</sup> Frequenzbereich variiert je nach örtlichen Vorschriften • 139 Gramm

#### **Betriebstemperatur**

 $\cdot$  0° bis 40° C

#### **Lagertemperatur**

• Lagerung: -20° bis 65° C

#### **Luftfeuchtigkeit (bei Betrieb)**

• 0% bis 90%, nicht kondensierend

#### **Luftfeuchtigkeit im Lager**

• 5% bis 95%, nicht kondensierend

#### **Stromversorgung**

• 100-240 V Wechselstrom, 0,3 A max,

#### **Maximaler Stromverbrauch**

 $\cdot$  7.5 W

#### **Zertifizierungen**

- FCC
- CE
- $\cdot$  IC
- RCM
- UL
- IDA
- PSB
- CB

#### **Abmessungen**

 $\cdot$  50 x 97 x 48 mm

#### **Gewicht**